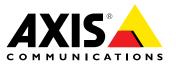

**User Manual** 

#### About this document

This manual is intended for administrators and users of the AXIS Q7414 Video Encoder, and is applicable to firmware 5.50 and later. It includes instructions for using and managing the product on your network. Previous experience of networking will be of use when using this product. Some knowledge of UNIX or Linux-based systems may also be beneficial, for developing shell scripts and applications. Later version of this document will be posted to the Axis website, as required. See also the product's online help, available via the web-based interface.

#### Legal Considerations

Video and audio surveillance can be regulated by laws that vary from country to country. Check the laws in your local region before using this product for surveillance purposes.

This product includes one (1) H.264 decoder license and one (1) AAC decoder license. To purchase further licenses, contact your reseller.

#### Liability

Every care has been taken in the preparation of this document. Please inform your local Axis office of any inaccuracies or omissions. Axis Communications AB cannot be held responsible for any technical or typographical errors and reserves the right to make changes to the product and manuals without prior notice. Axis Communications AB makes no warranty of any kind with regard to the material contained within this document, including, but not limited to, the implied warranties of merchantability and fitness for a particular purpose. Axis Communications AB shall not be liable nor responsible for incidental or consequential damages in connection with the furnishing, performance or use of this material. This product is only to be used for its intended purpose.

#### Intellectual Property Rights

Axis AB has intellectual property rights relating to technology embodied in the product described in this document. In particular, and without limitation, these intellectual property rights may include one or more of the patents listed at www.axis.com/patent.htm and one or more additional patents or pending patent applications in the US and other countries.

This product contains licensed third-party software. See the menu item "About" in the product's user interface for more information.

This product contains source code copyright Apple Computer, Inc., under the terms of Apple Public Source License 2.0 (see www.opensource.apple.com/apsl). The source code is available from https://developer.apple.com/bonjour/

#### **Equipment Modifications**

This equipment must be installed and used in strict accordance with the instructions given in the user documentation. This equipment contains no user-serviceable components. Unauthorized equipment changes or modifications will invalidate all applicable regulatory certifications and approvals.

#### **Trademark Acknowledgments**

AXIS COMMUNICATIONS, AXIS, ETRAX, ARTPEC and VAPIX are registered trademarks or trademark applications of Axis AB in various jurisdictions. All other company names and products are trademarks or registered trademarks of their respective companies.

Apple, Boa, Apache, Bonjour, Ethernet, Internet Explorer, Linux, Microsoft, Mozilla, Real, SMPTE, QuickTime, UNIX, Windows, Windows Vista and WWW are registered trademarks of the respective holders. Java and all Java-based trademarks and logos are trademarks or registered trademarks of Oracle and/or its affiliates. UPnP<sup>TM</sup> is a certification mark of the UPnP<sup>TM</sup> Implementers Corporation.

#### **Regulatory Information**

Europe

 ${f \varepsilon}$  This product complies with the applicable CE marking directives and harmonized standards:

- Electromagnetic Compatibility (EMC) Directive 2004/108/EC. See *Electromagnetic Compatibility (EMC) on page 2*. Low Voltage (LVD) Directive 2006/95/EC. See *Safety on page 2*. Restrictions of Hazardous Substances (RoHS) Directive 2011/65/EU.
- See Disposal and Recycling on page 3.

A copy of the original declaration of conformity may be obtained from Axis Communications AB. See Contact Information on page 3.

#### Electromagnetic Compatibility (EMC)

This equipment has been designed and tested to fulfill applicable standards for:

- Radio frequency emission when installed according to the
- instructions and used in its intended environment. Immunity to electrical and electromagnetic phenomena when installed according to the instructions and used in its intended environment.

#### USA

This equipment has been tested using a shielded network cable (STP) and found to comply with the limits for a Class B digital device, pursuant to part 15 of the FCC Rules. These limits are designed to provide reasonable protection against harmful interference in a residential installation. This equipment generates, uses and can radiate radio frequency energy and, if not installed and used in accordance with the instructions, may cause harmful interference to radio communications. However, there is no guarantee that interference will not occur in a particular installation. If this equipment does cause harmful interference to radio or television reception, which can be determined by turning the equipment off and on, the user is encouraged to try to correct the interference by one or more of the following measures:

- Reorient or relocate the receiving antenna.
- Increase the separation between the equipment and receiver. Connect the equipment into an outlet on a circuit different from that to which the receiver is connected.
- Consult the dealer or an experienced radio/TV technician for help. The product shall be connected using a shielded network cable (STP) that is properly grounded.

#### Canada

This digital apparatus complies with CAN ICES-3 (Class B). The product shall be connected using a shielded network cable (STP) that is properly grounded. Cet appareil numérique est conforme à la norme CAN NMB-3 (classe B). Le produit doit être connecté à l'aide d'un câble réseau blindé (STP) qui est correctement mis à la terre.

#### Europe

This digital equipment fulfills the requirements for RF emission according to the Class B limit of EN 55022. The product shall be connected using a shielded network cable (STP) that is properly grounded.

This product fulfills the requirements for immunity according to EN 61000-6-1 residential, commercial and light-industrial environments

This product fulfills the requirements for immunity according to EN 61000-6-2 industrial environments.

This product fulfills the requirements for immunity according to EN 55024 office and commercial environments.

#### Australia/New Zealand

This digital equipment fulfills the requirements for RF emission according to the Class B limit of AS/NZS CISPR 22. The product shall be connected using a shielded network cable (STP) that is properly arounded.

#### Japan

Japan この装置は、クラスB 情報技術装置です。この装置は、家 庭環境で使用することを目的としていますが、この装置が ラジオやテレビジョン受信機に近接して使用されると、受 信障害を引き起こすことがあります。取扱説明書に従って 正しい取り扱いをして下さい。本製品は、シールドネット ワークケーブル(STP)を使用して接続してください。また 適切に接地してください。

Korea 이 기기는 업무용(A급) 전자파적합기기로서 판매자 또는 사 용자는 이 점을 주의하시기 바라며, 가정외의 지역에서 사용 하는 것을 목적으로 합니다. 적절히 접지된 STP (shielded twisted pair) 케이블을 사용하여 제품을 연결 하십시오.

#### Safety

This product complies with IEC/EN/UL 60950-1, Safety of Information Technology Equipment. If its connecting cables are routed outdoors, the product shall be grounded either through a shielded network cable (STP) or other appropriate method.

#### Battery

Low battery power affects the operation of the RTC, causing it to reset at every power-up. When the battery needs replacing, a log message will appear in the product's server report. For more information about the server report, see the product's setup pages or contact Axis support.

The battery should not be replaced unless required, but if the battery does need replacing, contact Axis support at www.axis.com/techsup for assistance.

Lithium coin cell 3.0 V batteries contain 1,2-dimethoxyethane; ethylene glycol dimethyl ether (EGDME), CAS no. 110-71-4.

#### WARNING

- Risk of explosion if the battery is incorrectly replaced.
- Replace only with an identical battery or a battery which is recommended by Axis. Dispose of used batteries according to local regulations or
- the battery manufacturer's instructions.

#### **Disposal and Recycling**

When this product has reached the end of its useful life, dispose of it according to local laws and regulations. For information about your nearest designated collection point, contact your local authority responsible for waste disposal. In accordance with local legislation, penalties may be applicable for incorrect disposal of this waste.

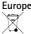

This symbol means that the product shall not be disposed of on waste electrical and electronic equipment (WEEE) is applicable in the European Union member states. To prevent potential harm to human health and the environment, the product must be disposed of in an approved and environmentally safe recycling process. For information about your nearest designated collection point, contact your local authority responsible for waste disposal. Businesses should contact the product supplier for information about how to dispose of this product correctly.

This product complies with the requirements of Directive 2011/65/EU on the restriction of the use of certain hazardous substances in electrical and electronic equipment (RoHS).

# China

 This product complies with the requirements of the legislative act Administration on the Control of Pollution Caused by Electronic Information Products (ACPEIP).

### **Contact Information**

Axis Communications AB Emdalavägen 14 223 69 Lund Sweden Tel: +46 46 272 18 00 Fax: +46 46 13 61 30

www.axis.com

#### Support

Should you require any technical assistance, please contact your Axis reseller. If your questions cannot be answered immediately, your reseller will forward your queries through the appropriate channels to ensure a rapid response. If you are connected to the Internet, you can:

- download user documentation and software updates find answers to resolved problems in the FAQ database. Search
- by product, category, or phrase report problems to Axis support staff by logging in to your private
- support area
- chat with Axis support staff visit Axis Support at www.axis.com/techsup/

#### Learn More!

Visit Axis learning center www.axis.com/academy/ for useful trainings, webinars, tutorials and guides.

# Table of Contents

| Pin Assignments for the I/IO Connector of the AXIS 07920 Chassis7Pin Assignments for RS485 Connector - AXIS 07920 Chassis8LED Indicators8Access the Product10Access from a Browser10Access from the Internet11Set the Root Password11The Live View Page12Media Streams15How to Stream H.26415MiPEG15AXIS Media Control (AMC)15AXIS Media Control (AMC)18Basic Setup18Video and Audio19Set Up the Product18Video and Audio19Set Up Video Streams19Set Up Video Streams19Set Up Video Streams19Stream Profiles21Camera Settings21About overlays22Privacy Mask24Aduio Clips25How to configure the live view window27PTZ (Pan Tilt Zoom)29Guard Tour30Install PTZ Driver30Control Queue31Detectors35Application Licenses35Application Second application35Application Rules34Application Rules35Application Rules35Advanced30Arternation Considerations35Application Detection34Application Considerations35Application Rules37Add Recipients37 </th <th>Hardware Overview</th> <th>6</th>                                                                            | Hardware Overview                                                          | 6      |
|----------------------------------------------------------------------------------------------------|----------------------------------------------------------------------------|--------|
| Pin assignments for the I/O Connector of the AXIS 07920 Chassis7Pin Assignments for RS485 Connector - AXIS 07920 Chassis8Access the Product10Access from a Browser10Access from a Browser10Access from a Browser11The Live View Page12Media Streams15How to Stream H.26415MJPEG15Alternative Methods of Accessing the Video Stream16Access Audio Streams17Set Up the Product18Basic Setup18Video and Audio19St up Video Streams21Camera Settings21About overlays22Privacy Mask24Set Up Audio24Audio Clips25How to configure the live view window27PTZ (Pan Tilt Zoon)29Preset Positions29Guard Tour29Advanced30Install PTZ Driver30Control Queue31Advanced Application34Application S35Application S35Application S35Application S35Application S35Application S35Application S35Advanced Application34Application S35Application S35Application S35Application S35Application S35Application S35Appl                                                                                                    | Connectors and Buttons                                                     | 6      |
| Access from a browser10Access from the Internet11The Live View Page12Media Streams15How to Stream H.26415MJPEG15AXIS Media Control (AMC)15AXIS Media Control (AMC)15AXIS Media Control (AMC)15AXIS Media Streams17Set Up the Product18Basic Setup18Video and Audio19Set Up Video Streams19Stream Profiles21Camera Settings22Privacy Mask24Set Up Audio24Audio Clips25How to configure the live view window27PTZ (Pan Tilt Zoom)29Preset Positions30Install PTZ Driver30Control Queue31Detectors32Audio Detection34Application Considerations35Application Considerations35Application Considerations35Application Considerations35Application Considerations35Application Considerations37Add Recipients37Add Recipients37Add Recipients37Add Recipients37Add Recipients37Add Recipients37Add Recordings42Continuous Recording42Languages44System Options45Secury45Secury45 <td< td=""><td>Pin Assignments for the I/O Connector of the AXIS 291 10 Video Server Rack</td><td></td></td<>                                                                         | Pin Assignments for the I/O Connector of the AXIS 291 10 Video Server Rack |        |
| Access from a browser10Access from the Internet11The Live View Page12Media Streams15How to Stream H.26415MJPEG15AXIS Media Control (AMC)15AXIS Media Control (AMC)15AXIS Media Control (AMC)15AXIS Media Streams17Set Up the Product18Basic Setup18Video and Audio19Set Up Video Streams19Stream Profiles21Camera Settings22Privacy Mask24Set Up Audio24Audio Clips25How to configure the live view window27PTZ (Pan Tilt Zoom)29Preset Positions30Install PTZ Driver30Control Queue31Detectors32Audio Detection34Application Considerations35Application Considerations35Application Considerations35Application Considerations35Application Considerations35Application Considerations37Add Recipients37Add Recipients37Add Recipients37Add Recipients37Add Recipients37Add Recipients37Add Recordings42Continuous Recording42Languages44System Options45Secury45Secury45 <td< td=""><td>Pin assignments for the I/U Connector of the AXIS U/920 Chassis</td><td></td></td<>                                                                                    | Pin assignments for the I/U Connector of the AXIS U/920 Chassis            |        |
| Access from a browser10Access from the Internet11The Live View Page12Media Streams15How to Stream H.26415MJPEG15AXIS Media Control (AMC)15AXIS Media Control (AMC)15AXIS Media Control (AMC)15AXIS Media Streams17Set Up the Product18Basic Setup18Video and Audio19Set Up Video Streams19Stream Profiles21Camera Settings22Privacy Mask24Set Up Audio24Audio Clips25How to configure the live view window27PTZ (Pan Tilt Zoom)29Preset Positions30Install PTZ Driver30Control Queue31Detectors32Audio Detection34Application Considerations35Application Considerations35Application Considerations35Application Considerations35Application Considerations35Application Considerations37Add Recipients37Add Recipients37Add Recipients37Add Recipients37Add Recipients37Add Recipients37Add Recordings42Continuous Recording42Languages44System Options45Secury45Secury45 <td< td=""><td>Indicators</td><td>Ö<br/>O</td></td<>                                                                                                    | Indicators                                                                 | Ö<br>O |
| Access from a browser10Access from the Internet11The Live View Page12Media Streams15How to Stream H.26415MJPEG15AXIS Media Control (AMC)15AXIS Media Control (AMC)15AXIS Media Control (AMC)15AXIS Media Streams17Set Up the Product18Basic Setup18Video and Audio19Set Up Video Streams19Stream Profiles21Camera Settings22Privacy Mask24Set Up Audio24Audio Clips25How to configure the live view window27PTZ (Pan Tilt Zoom)29Preset Positions30Install PTZ Driver30Control Queue31Detectors32Audio Detection34Application Considerations35Application Considerations35Application Considerations35Application Considerations35Application Considerations35Application Considerations37Add Recipients37Add Recipients37Add Recipients37Add Recipients37Add Recipients37Add Recipients37Add Recordings42Continuous Recording42Languages44System Options45Secury45Secury45 <td< td=""><td>Access the Product</td><td></td></td<>                                                                                                    | Access the Product                                                         |        |
| Access from the Internet11Set the Root Password11The Live View Page12Media Streams15How to Stream H.26415AXIS Media Control (AMC)15Alternative Methods of Accessing the Video Stream16Access Audio Streams17Set Up the Product18Basic Setup18Video and Audio19Set Up Video Streams21Camera Settings21About overlays22Privacy Mask24Atudio Clips25How to configure the live view window27PTZ (Pan Tilt Zoom)29Preset Positions30Install PTZ Driver30Control Queue31Detectors32Advanced34Application Licenses35Upload Application34Application Considerations35Events37Add Recipients37Add Recipients37Add Recipients37Add Recipients37Add Recipients37Add Recipients37Add Recipients37Add Recipients37Add Recipients37Add Recipients37Add Recipients37Add Recipients37Add Recipients37Add Recipients37Add Recipients37Add Recipients37Add Recipients37Add Recipients <t< td=""><td>Access from a Browser</td><td></td></t<>                                                                                                    | Access from a Browser                                                      |        |
| Set the Root Password11The Live View Page12Media Streams15How to Stream H.26415AXIS Media Control (AMC)15AIternative Methods of Accessing the Video Stream16Access Audio Streams17Set Up the Product18Basic Setup18Video and Audio19Set Up Video Streams21Camera Settings21About overlays22Privacy Mask24Set Up Audio24Aduio Clips25How to configure the live view window27PTZ (Pan Tilt Zoom)29Guard Tour29Guard Tour29Guard Tour29Advanced30Install PTZ Driver30Control Queue32Audio Detection32Audio Detection34Applications35Application Licenses35Upload Application35Set Up Action Rules37Add Recipients37Add Recipients37Add Recipients37Add Recipients37Add Recipients37Add Recipients37Add Recipients37Add Recipients37Add Recipients37Add Recipients37Add Recipients37Add Recipients37Add Recipients37Add Recipients37Add Recipients37 <td< td=""><td>Access from the Internet</td><td></td></td<>                                                                                                    | Access from the Internet                                                   |        |
| The Live View Page12Media Stream H.26415How to Stream H.26415AXIS Media Control (AMC)15Atternative Methods of Accessing the Video Stream16Access Audio Streams17Set Up the Product18Basic Setup18Video and Audio19Stream Profiles21Camera Settings21About overlays22Privacy Mask22Privacy Mask24Audio Clips25How to configure the live view window27PTZ (Pan Tilt Zoom)29Parest Positions29Guareta Tampering32Advanced30Install PTZ Driver30Control Queue31Detectors35Application Detection34Audio Detection35Application Considerations35Set Up Action Rules37Add Recipients37Add Recipients37Add Recipients37Add Recipients37Add Recipients37Add Recipients37Add Recipients37Add Recipients37Add Recipients37Add Recipients37Add Recipients37Add Recipients37Add Recipients37Add Recipients37Add Recording42Recording List42Recording List42Recording List42 <td>Set the Root Password</td> <td></td>                                                                                                    | Set the Root Password                                                      |        |
| How to Stream H.26415MJPEG15AXIS Media Control (AMC)15Alternative Methods of Accessing the Video Stream16Access Audio Streams17Set Up the Product18Basic Setup18Video and Audio19Set Up Video Streams19Stream Profiles21Camera Settings21About overlays22Privacy Mask24Set Up Audio24Audio Clips25How to configure the live view window27PTZ (Pan Tilt Zoom)29Preset Positions29Guard Tour29Advanced30Install PTZ Driver30Camera Tampering32Motion Detection34Application Licenses35Application Considerations35Application Considerations35Set Up Action Rules37Add Recipients39Create Schedules30Continuous Recording42Languages44Storage33Ports E Devices44Storage33Ports E Devices45Support45Support45Support45Support45Support45Support45Advanced55                                                                                                    | The Live View Page                                                         |        |
| MJPEG15AXIS Media Control (AMC)15Alternative Methods of Accessing the Video Stream16Access Audio Streams17Set Up the Product18Basic Setup18Video and Audio19Stet Up Video Streams19Stream Profiles21Camera Settings21About overlays22Privacy Mask24Set Up Audio24Audio Clips25How to configure the live view window27PTZ (Pan Tilt Zoom)29Guard Tour29Guard Tour29Advanced30Install PTZ Driver30Control Queue32Motion Detection34Application Licenses35Application Considerations35Application Considerations35Set Up Action Rules37Add Recipients35Application Recording32Mator Recording List37Add Recipients39Crate Schedules40Set Up Action Rules37Add Recipients39Crate Schedules40Set Up Recurrences42Continuous Recording42Continuous Recording42Continuous Recording42Sotage33Maintenance35Maintenance35Maintenance35Support34Advanced35                                                                                                    | Media Streams                                                              |        |
| AXIS Media Control (AMC)15Alternative Methods of Accessing the Video Stream16Access Audio Streams17Set Up the Product18Basic Setup19Video and Audio19Set Up Video Streams19Stream Profiles21Camera Settings21About overlays22Privacy Mask24Set Up Audio24Audio Clips25How to configure the live view window27PTZ (Pan Tilt Zoom)29Preset Positions29Guard Tour29Advanced30Control Queue30Detectors32Camera Tampering32Motion Detection32Application Licenses35Application Considerations35Application Considerations35Set Up Action Rules37Add Recipients39Crate Schedules40Security42Control Queue37Add Recipients37Add Recipients37Add Recipients37Add Recipients37Add Recipients37Add Recipients42Continuous Recording42Languages44Storage53Maintenance53Aport Advanced54Support44Storage54Support45Support45Cantrologe45                                                                                                    | How to Stream H.264                                                        | 15     |
| Alternative Methods of Accessing the Video Stream16Access Audio Streams17Set Up the Product18Basic Setup18Video and Audio19Stream Profiles21Camera Settings21About overlays22Privacy Mask24Audio Clips25How to configure the live view window27PT (Pan Tilt Zoom)29Preset Positions29Guard Tour29Advanced30Install PTZ Driver30Control Queue31Detectors32Camera Tampering32Motion Detection34Application Licenses35Upload Application35Application Considerations35Application Reservers35Verter Sectings35Add Recipients37Add Recipients39Crate Schedules35Application Reservers37Add Recipients39Crate Schedules40Set Up Recurrences40Set Up Recurrences40Set Up Recurrences40Set Up Recurrences44System Options45Security45Date & Time47Network48Storage53Maintenance54Support54Support54Support54Advanced55                                                                                                    | MJPEG                                                                      |        |
| Access Audio Streams17Set Up the Product18Basic Setup18Video and Audio19Set Up Video Streams19Stream Profiles21Camera Settings21About overlays22Privacy Mask24Set Up Audio24Audio Clips25How to configure the live view window27PTZ (Pan Tilt Zoom)29Preset Positions29Guard Tour29Advanced30Install PTZ Driver30Control Queue31Detectors32Audio Detection32Audio Detection34Application Licenses35Upload Application35Application Considerations35Set Up Action Rules37Set Up Action Rules37Set Up Continuous Recording42Continuous Recording42Continuous Recording42Continuous Recording42Continuous Recording42Continuous Recording42Continuous Recording42Continuous Recording42Continuous Recording43Advanced45Security45Security45Security45Security45Security45Set Devices53Maintenance53Maintenance53Maintenance54Support45 <td>AXIS Media Control (AMC)</td> <td></td>                                                                                                    | AXIS Media Control (AMC)                                                   |        |
| Set Up the Product18Basic Setup18Video and Audio19Set Up Video Streams19Stream Profiles21Camera Settings21About overlays22Privacy Mask24Set Up Audio24Audio Clips25How to Configure the live view window27PTZ (Pan Tilt Zoom)29Preset Positions29Guard Tour30Install PIZ Driver30Commo Detection32Audio Detection32Audio Detection32Audio Detection35Application Licenses35Upload Application35Application Considerations35Events37Set Up Action Rules37Add Recipients39Crate Schedules40Set Up Recurrences40Set Up Recurrences40Set Up Recurrences40Set Up Recurrences40Set Up Recurrences40Set Up Recurrences40Abar Schorege35Application Licenses37Add Recipients42Continuous Recording42Languages53Maintenance53Maintenance53Maintenance53Maintenance54Support54Advanced55                                                                                                    | Alternative Methods of Accessing the Video Stream                          |        |
| Basic Setup18Video and Audio19Set Up Video Streams19Stream Profiles21Camera Settings21About overlays22Privacy Mask24Set Up Audio24Autio Clips25How to configure the live view window27PTZ (Pan Tilt Zoom)29Preser Positions29Guard Tour29Advanced30Install PTZ Driver30Control Queue31Detectors32Camera Tampering32Audio Detection34Application Licenses35Application Licenses35Vapplication Rules37Add Recipients39Create Schedules40Set Up Action Rules37Add Recipients39Create Schedules40Set Up Recurrences40Set Up Recurrences40Set Up Recurrences40Set Up Recurrences40Set Up Recurrences40Set Up Recurrences40Set Up Recurrences40Set Up Recurrences40Set Up Recurrences40Set Up Recurrences40Security45Date & Time47Network48Storage53Ports & Devices53Maintenance53Maintenance54Advanced54Advanced55 </td <td>Set In the Product</td> <td></td>                                                                                                    | Set In the Product                                                         |        |
| Video and Audio19Set Up Video Streams19Stream Profiles21Camera Settings21About overlays22Privacy Mask24Set Up Audio24Audio Clips25How to configure the live view window27PTZ (Pan Tilt Zoom)29Preset Positions29Guard Tour29Advanced30Install PTZ Driver30Control Queue31Detectors32Motion Detection32Motion Detection34Applications35Applications35Application Considerations35Vapola Application35Application Rules37Set Up Action Rules37Add Recipients39Create Schedules40Set Up Recurrences40Set up Recordings42Recordings42Recordings42Recordings42Recordings42Recordings42Network48Storage53Ports & Devices53Maintenance53Maintenance54Advanced54Advanced54                                                                                                    | Bosio Setun                                                                |        |
| Set Up Video Streams19Stream Profiles21Camera Settings21About overlays22Privacy Mask24Set Up Audio24Audio Clips25How to configure the live view window27PTZ (Pan Tilt Zoom)29Preset Positions29Guard Tour29Advanced30Install PTZ Driver30Control Queue31Detectors32Camera Tampering32Motion Detection34Application Licenses35Application Considerations35Application Considerations35Set Up Action Rules37Set Up Action Rules39Create Schedules40Set Up Recurrences40Set Up Recurrences40Set Up Recurrences40Set Up Recurrences40Set Up Recurrences40Set Up Recurrences40Set Up Action Rules35Apstem Options45Security45Date Et Time47Network48Storage53Ports Et Devices53Maintenance53Advanced54Advanced54Advanced55                                                                                                    | Video and Audio                                                            |        |
| Stream Profiles       21         Camera Settings       21         About overlays       22         Privacy Mask       24         Set Up Audio       24         Addit Oclips       25         How to configure the live view window       27         PTZ (Pan Tilt Zoom)       29         Preset Positions       29         Guard Tour       29         Advanced       30         Install PTZ Driver       30         Control Queue       31         Detectors       32         Camera Tampering       32         Audio Detection       32         Audio Detection       32         Audio Detection       32         Application Licenses       35         Upload Application       35         Application Considerations       35         Events       37         Set Up Action Rules       37         Add Recipients       39         Create Schedules       40         Secordings       42         Recordings       42         Recordings       42         Add Recipients       43         System Options       45 </td <td>Set IIn Video Streams</td> <td></td> | Set IIn Video Streams                                                      |        |
| Camera Settings21About overlays22Privacy Mask24Set Up Audio24Audio Clips25How to configure the live view window27PTZ (Pan Tilt Zoom)29Preset Positions29Guard Tour29Advanced30Install PTZ Driver30Control Queue31Detectors32Camera Tampering32Motion Detection34Application Licenses35Upload Application35Application Considerations35Events37Set Up Action Rules37Add Recipients39Crate Schedules40Set Up Recurrences40Set Up Recurrences40Set Up Recurrences40Set Up Recurrences40Set Up Recurrences40Set Up Recurrences40Set Up Recurrences40Set Up Recurrences40Set Up Recurrences40Set Up Recurrences40Set Up Recurrences40Security45Date & Time47Network48Storage53Maintenance54Support54Advanced55                                                                                                    |                                                                            |        |
| About overlays22Privacy Mask24Set Up Audio24Audio Clips25How to configure the live view window27PTZ (Pan Tilt Zoom)29Preset Positions29Guard Tour29Advanced30Install PTZ Driver30Control Queue31Detectors32Camera Tampering32Motion Detection34Application Licenses35Upload Application35Application Considerations37Set Up Action Rules37Add Recipients39Create Schedules40Set Up Recurrences40Set Up Recurrences40Security45Date & Time47Network48Storage53Maintenance54Support54Advanced55                                                                                                    | Camera Settings                                                            |        |
| Privacy Mask24Set Up Audio24Audio Clips25How to configure the live view window27PTZ (Pan Tilt Zoom)29Preset Positions29Guard Tour29Advanced30Install PTZ Driver30Control Queue31Detectors32Camera Tampering32Motion Detection32Audio Detection34Application Licenses35Application Considerations35Set Up Action Rules37Set Up Action Rules37Set Up Action Rules39Create Schedules40Set Up Recurrences40Recordings42Recordings42Continuous Recording42Languages44System Options45Security45Date & Time47Network48Storage53Maintenance54Advanced55                                                                                                    | About overlays                                                             |        |
| Audio Clips25How to configure the live view window27PTZ (Pan Tilt Zoom)29Preset Positions29Guard Tour29Advanced30Install PTZ Driver30Control Queue31Detectors32Motion Detection32Audio Detection32Audio Detection34Application Licenses35Upload Application35Application Considerations35Events37Set Up Action Rules37Add Recipients39Create Schedules40Set Up Recurrences40Set Up Recurrences40Set Up Recurrences40Set Up Recurrences40Set Up Recurrences40Set Up Recurrences40Set Up Recurrences40Set Up Recurrences40Set Up Recurrences40Security42Date & Time42Andurges44Storage53Ports & Devices53Maintenance53Maintenance54Support54Advanced55                                                                                                    | Privacy Mask                                                               |        |
| Preset Positions29Guard Tour29Advanced30Install PTZ Driver30Control Queue31Detectors32Camera Tampering32Motion Detection34Applications35Application Licenses35Upload Application35Application Considerations35Events37Set Up Action Rules37Add Recipients39Create Schedules40Set Up Recurrences40Recording List42Recording List42Security45Date & Time47Network45Security45Date & Time47Network53Maintenance53Maintenance53Maintenance54Advanced55                                                                                                    | Set Up Audio                                                               | 24     |
| Preset Positions29Guard Tour29Advanced30Install PTZ Driver30Control Queue31Detectors32Camera Tampering32Motion Detection34Applications35Application Licenses35Upload Application35Application Considerations35Events37Set Up Action Rules37Add Recipients39Create Schedules40Set Up Recurrences40Recording List42Recording List42Security45Date & Time47Network45Security45Date & Time47Network53Maintenance53Maintenance53Maintenance54Advanced55                                                                                                    | Audio Clips                                                                | 25     |
| Preset Positions29Guard Tour29Advanced30Install PTZ Driver30Control Queue31Detectors32Camera Tampering32Motion Detection34Applications35Application Licenses35Upload Application35Application Considerations35Events37Set Up Action Rules37Add Recipients39Create Schedules40Set Up Recurrences40Recording List42Recording List42Security45Date & Time47Network45Security45Date & Time47Network53Maintenance53Maintenance53Maintenance54Advanced55                                                                                                    | How to configure the live view window                                      | 27     |
| Preset Positions29Guard Tour29Advanced30Install PTZ Driver30Control Queue31Detectors32Camera Tampering32Motion Detection34Applications35Application Licenses35Upload Application35Application Considerations35Events37Set Up Action Rules37Add Recipients39Create Schedules40Set Up Recurrences40Recording List42Recording List42Security45Date & Time47Network45Security45Date & Time47Network53Maintenance53Maintenance53Maintenance54Advanced55                                                                                                    | PIZ (Pan Tilt Zoom)                                                        | 29     |
| Advanced30Install PTZ Driver30Control Queue31Detectors32Camera Tampering32Motion Detection32Audio Detection34Applications35Application Licenses35Upload Application35Application Considerations35Events37Set Up Action Rules37Add Recipients39Create Schedules40Set Up Recurrences40Recording List42Continuous Recording42Languages44System Options45Security45Date & Time47Network48Storage53Maintenance53Maintenance54Advanced55                                                                                                    | Preset Positions                                                           | 29     |
| Install PTZ Driver30Control Queue31Detectors32Camera Tampering32Motion Detection32Audio Detection34Applications35Applications35Upload Application35Application Considerations35Events37Set Up Action Rules37Add Recipients39Create Schedules40Recordings42Recordings42Languages44System Options45Security45Date & Time47Network48Storage53Ports & Devices53Maintenance53Maintenance54Advanced55                                                                                                    |                                                                            |        |
| Control Queue31Detectors32Camera Tampering32Motion Detection32Audio Detection34Applications35Application Licenses35Upload Application35Application Considerations35Events37Set Up Action Rules37Add Recipients39Create Schedules40Set Up Recurrences40Recordings42Continuous Recording42Languages44System Options45Security45Date & Time47Network48Storage53Ports & Devices53Maintenance53Maintenance54Advanced54Advanced55                                                                                                    | Aavancea                                                                   |        |
| Detectors32Camera Tampering32Motion Detection32Audio Detection32Application Licenses35Application Licenses35Upload Application35Application Considerations35Events37Set Up Action Rules37Add Recipients39Create Schedules40Set Up Recurrences40Recordings42Recording List42Continuous Recording42Languages44System Options45Security45Date & Time47Network48Storage53Maintenance53Maintenance54Support54Support54Advanced55                                                                                                    | Control Queue                                                              |        |
| Camera Tampering32Motion Detection32Audio Detection34Applications35Application Licenses35Upload Application35Application Considerations35Events37Set Up Action Rules37Add Recipients39Create Schedules40Set Up Recurrences40Recordings42Recording List42Continuous Recording44System Options45Security45Date & Time47Network48Storage53Ports & Devices53Maintenance53Maintenance54Advanced55                                                                                                    |                                                                            |        |
| Motion Detection32Audio Detection34Applications35Application Licenses35Upload Application35Application Considerations35Events37Set Up Action Rules37Add Recipients39Create Schedules40Set Up Recurrences40Recordings42Recording List42Continuous Recording42Languages44System Options45Security45Date & Time47Network48Storage53Ports & Devices53Maintenance54Support54Advanced55                                                                                                    | Camera Tampering                                                           |        |
| Applications35Application Licenses35Upload Application35Application Considerations35Events37Set Up Action Rules37Add Recipients39Create Schedules40Set Up Recurrences40Recordings42Recording List42Continuous Recording42Languages44System Options45Security45Date &t Time47Network48Storage53Ports &t Devices53Maintenance54Support54Advanced55                                                                                                    |                                                                            |        |
| Applications35Application Licenses35Upload Application35Application Considerations35Events37Set Up Action Rules37Add Recipients39Create Schedules40Set Up Recurrences40Recordings42Recording List42Continuous Recording42Languages44System Options45Security45Date &t Time47Network48Storage53Ports &t Devices53Maintenance54Support54Advanced55                                                                                                    | Audio Detection                                                            |        |
| Upload Application35Application Considerations35Events37Set Up Action Rules37Add Recipients39Create Schedules40Set Up Recurrences40Set Up Recurrences40Recordings42Recording List42Continuous Recording42Languages44System Options45Security45Date & Time47Network48Storage53Ports & Devices53Maintenance54Support54Advanced55                                                                                                    | Applications                                                               |        |
| Events       37         Set Up Action Rules       37         Add Recipients       39         Create Schedules       40         Set Up Recurrences       40         Recordings       42         Recording List       42         Continuous Recording       42         Languages       44         System Options       45         Security       45         Date & Time       47         Network       48         Storage       53         Ports & Devices       53         Maintenance       54         Support       54         Advanced       55                                                                                                    | Application Licenses                                                       |        |
| Events       37         Set Up Action Rules       37         Add Recipients       39         Create Schedules       40         Set Up Recurrences       40         Recordings       42         Recording List       42         Continuous Recording       42         Languages       44         System Options       45         Security       45         Date & Time       47         Network       48         Storage       53         Ports & Devices       53         Maintenance       54         Support       54         Advanced       55                                                                                                    | Upload Application                                                         |        |
| Set Up Action Rules37Add Recipients39Create Schedules40Set Up Recurrences40Recordings42Recording List42Continuous Recording42Languages44System Options45Security45Date & Time47Network48Storage53Ports & Devices53Maintenance54Support54Advanced55                                                                                                    |                                                                            |        |
| Add Recipients39Create Schedules40Set Up Recurrences40Recordings42Recording List42Continuous Recording42Languages44System Options45Security45Date & Time47Network48Storage53Ports & Devices53Maintenance54Support54Advanced55                                                                                                    | Events                                                                     |        |
| Create Schedules40Set Up Recurrences40Recordings42Recording List42Continuous Recording42Languages44System Options45Security45Date & Time47Network48Storage53Ports & Devices53Maintenance54Support54Advanced55                                                                                                    |                                                                            |        |
| Set Up Recurrences       40         Recordings       42         Recording List       42         Continuous Recording       42         Languages       44         System Options       45         Security       45         Date & Time       47         Network       48         Storage       53         Ports & Devices       53         Maintenance       54         Support       54         Advanced       55                                                                                                    | Create Schedules                                                           |        |
| Recordings       42         Recording List       42         Continuous Recording       42         Languages       44         System Options       45         Security       45         Date & Time       47         Network       48         Storage       53         Ports & Devices       53         Maintenance       54         Support       54         Advanced       55                                                                                                    | Set Un Recurrences                                                         |        |
| Recording List42Continuous Recording42Languages44System Options45Security45Date & Time47Network48Storage53Ports & Devices53Maintenance54Support54Advanced55                                                                                                    | Recordinas                                                                 |        |
| Continuous Recording42Languages44System Options45Security45Date & Time47Network48Storage53Ports & Devices53Maintenance54Support54Advanced55                                                                                                    | Recording List                                                             |        |
| Languages       44         System Options       45         Security       45         Date & Time       47         Network       48         Storage       53         Ports & Devices       53         Maintenance       54         Support       54         Advanced       55                                                                                                    | Continuous Recording                                                       |        |
| System Options         45           Security         45           Date & Time         47           Network         48           Storage         53           Ports & Devices         53           Maintenance         54           Support         54           Advanced         55                                                                                                    | Languages                                                                  | 44     |
| Security       45         Date & Time       47         Network       48         Storage       53         Ports & Devices       53         Maintenance       54         Support       54         Advanced       55                                                                                                    | System Options                                                             |        |
| Network       48         Storage       53         Ports & Devices       53         Maintenance       54         Support       54         Advanced       55                                                                                                    | Śecurity                                                                   |        |
| Storage53Ports & Devices53Maintenance54Support54Advanced55                                                                                                    |                                                                            |        |
| Ports Ét Devices                                                                                                    |                                                                            |        |
| Maintenance         54           Support         54           Advanced         55                                                                                                    |                                                                            |        |
| Support         54           Advanced         55                                                                                                    |                                                                            |        |
| Advanced                                                                                                    |                                                                            |        |
| Reset to Factory Default Settings                                                                                                    |                                                                            |        |
|                                                                                                    | Reset to Factory Default Settings                                          |        |

# Table of Contents

| Troubleshooting                                | 57 |
|------------------------------------------------|----|
| Check the Firmware                             | 57 |
| Upgrade the Firmware                           | 57 |
| Symptoms, Possible Causes and Remedial Actions | 58 |
| Technical Specifications                       | 61 |
| Connectors                                     | 61 |
| Performance Considerations                     | 61 |

## Hardware Overview

## Hardware Overview

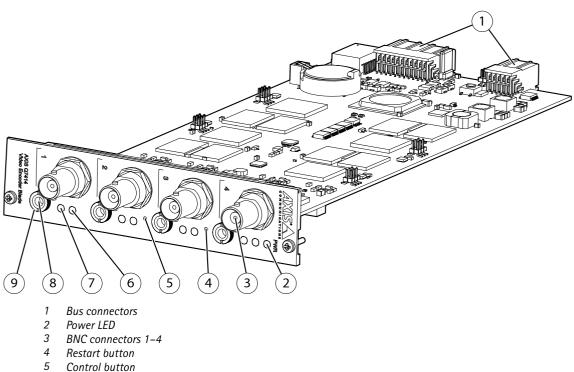

- 6 Status LEDs 1-4
- 7 Microphone power LEDs 1-4
- 8 Audio input/output 1-4
- 9 Audio mounting nut

### **Connectors and Buttons**

For technical specifications, see page 61.

### **Bus Connector**

The bus connectors are the physical interfaces to the video encoder chassis that provide power, network, RS485, and I/O terminal connections.

### **BNC Connector**

Each video input is terminated using a coax/BNC connector.

Connect a 75 Ohm coaxial video cable; the recommended maximum length is 250 m (800 ft).

### Note

75 Ohm video termination can be enabled/disabled for the video input through the product's web page at Video & Audio > Camera Settings > Video termination. Video termination is enabled on factory default. If the product is connected in parallel with other equipment, for optimum video quality, it is recommended that video termination is enabled only for the last device in the video signal chain.

## Hardware Overview

### **Audio Connector**

The Axis product is equipped with 3.5 mm audio input and output connectors combined. The connectors are compatible with M6 x 0.5 threaded locking collars.

### **Control Button**

For location of the control button, see Hardware Overview on page 6.

The control button is used for:

- Resetting the product to factory default settings. See page 56.
- Connecting to an AXIS Video Hosting System service. See *page 49*. To connect, press and hold the button for about 3 seconds until the Status LED flashes green.
- Connecting to AXIS Internet Dynamic DNS Service. See page 49. To connect, press and hold the button for about 3 seconds.

### **Restart Button**

Press the restart button to restart the product.

## Pin Assignments for the I/O Connector of the AXIS 291 1U Video Server Rack

| Pin | Function                      | Description                                                                                |                                                |  |  |
|-----|-------------------------------|--------------------------------------------------------------------------------------------|------------------------------------------------|--|--|
| 1   | +12 V out, 100mA              |                                                                                            |                                                |  |  |
| 2   | GND                           |                                                                                            |                                                |  |  |
| 3   | Channel 1, Configurable I/O 1 | Digital input - Connect to GND to activate,                                                | Min input = -40 V DC                           |  |  |
| 4   | Channel 2, Configurable I/O 1 | or leave floating (or unconnected) to deactivate.                                          | Max input = + 40 V DC<br>Max load = 100mA      |  |  |
| 5   | Channel 3, Configurable I/O 1 | Digital output - Uses an open drain NFET<br>transistor with the source connected to        | Max voltage = + 40 V DC<br>(to the transistor) |  |  |
| 6   | Channel 4, Configurable I/O 1 | GND. If used with an external relay, a diode                                               |                                                |  |  |
| 7   | Channel 1, Configurable I/O 2 | must be connected in parallel with the load,<br>for protection against voltage transients. |                                                |  |  |
| 8   | Channel 2, Configurable I/O 2 |                                                                                            |                                                |  |  |
| 9   | Channel 3, Configurable I/O 2 |                                                                                            |                                                |  |  |
| 10  | Channel 4, Configurable I/O 2 |                                                                                            |                                                |  |  |
| 11  | RS485A                        | A half-duplex RS485 interface for controlling                                              | auxiliary equipment such as PTZ                |  |  |
| 12  | RS485B                        | devices.                                                                                   |                                                |  |  |

## Pin assignments for the I/O Connector of the AXIS Q7920 Chassis

| Pin | Function                      | Description                                                                                |                                                |
|-----|-------------------------------|--------------------------------------------------------------------------------------------|------------------------------------------------|
| 1   | Channel 1, Configurable I/O 1 | Digital input - Connect to GND to activate,                                                | Min input = -40 V DC                           |
| 2   | Channel 2, Configurable I/O 1 | or leave floating (or unconnected) to deactivate.                                          | Max input = + 40 V DC<br>Max load = 100mA      |
| 3   | Channel 3, Configurable I/O 1 | Digital output - Uses an open drain NFET<br>transistor with the source connected to        | Max voltage = + 40 V DC<br>(to the transistor) |
| 4   | Channel 4, Configurable I/O 1 | GND. If used with an external relay, a diode                                               |                                                |
| 5   | Channel 1, Configurable I/O 2 | must be connected in parallel with the load,<br>for protection against voltage transients. |                                                |
| 6   | Channel 2, Configurable I/O 2 |                                                                                            |                                                |

## Hardware Overview

| _  |                               |
|----|-------------------------------|
| 7  | Channel 3, Configurable I/O 2 |
| 8  | Channel 4, Configurable I/O 2 |
| 9  | Not used                      |
| 10 | Not used                      |
| 11 | Not used                      |
| 12 | Not used                      |

## Pin Assignments for RS485 Connector - AXIS Q7920 Chassis

| Pin | Function          | Description                                             |
|-----|-------------------|---------------------------------------------------------|
| 1   | Channel 1, RS485A | A half-duplex RS485 interface for controlling auxiliary |
| 2   | Channel 1, RS485B | equipment such as PTZ devices.                          |
| 3   | Channel 2, RS485A |                                                         |
| 4   | Channel 2, RS485B |                                                         |
| 5   | Channel 3, RS485A |                                                         |
| 6   | Channel 3, RS485B |                                                         |
| 7   | Channel 4, RS485A |                                                         |
| 8   | Channel 4, RS485B |                                                         |
| 9   | Not used          |                                                         |
| 10  | Not used          |                                                         |
| 11  | Not used          |                                                         |
| 12  | Not used          |                                                         |

## **LED Indicators**

Note

- The Status LED can be configured to flash while an event is active.
- The Status LED can be configured to flash for identifying the unit. Go to Setup > System Options > Maintenance .

| Status LED | Indication                                                                                                    |
|------------|----------------------------------------------------------------------------------------------------|
| Green      | Steady green for normal operation.                                                                                                    |
| Amber      | Steady during startup, during reset to factory default or when restoring settings.                                                          |
| Red        | Steady for hardware error on the corresponding channel.                                                                                     |
| Green/Red  | Flashes for identification purposes. To configure, go to Setup > System Options > Maintenance.<br>See the online help for more information. |
| Red        | Flashes red for firmware upgrade failure.                                                                                                   |
|            |                                                                                                    |
| Power LED  | Indication                                                                                                    |
| Green      | Normal operation.                                                                                                    |
| Amber      | Flashes green/amber during firmware upgrade.                                                                                                |

## Hardware Overview

| Microphone power LED | Indication                                                               |
|----------------------|--------------------------------------------------------------------------|
| Unlit                | Phantom power off.                                                       |
| Blue                 | Steady when the phantom power is on and the microphone is connected.     |
|                      | Flashes when the phantom power is on and the microphone is disconnected. |

## Access the Product

## Access the Product

To install the Axis product, see the Installation Guide supplied with the product.

The product can be used with most operating systems and browsers. We recommend the following browsers:

- Internet Explorer<sup>®</sup> with Windows<sup>®</sup>
- Safari<sup>®</sup> with OS X<sup>®</sup>
- Chrome<sup>TM</sup> or Firefox<sup>®</sup> with other operating systems.

To view streaming video in Internet Explorer, allow installation of AXIS Media Control (AMC) when prompted.

The Axis product includes one (1) H.264 decoder license for viewing video streams and one (1) AAC audio license. The licenses are automatically installed with AMC. The administrator can disable the installation of the decoders to prevent installation of unlicensed copies.

### Note

• QuickTime<sup>TM</sup> is also supported for viewing H.264 streams and for audio.

### Access from a Browser

- 1. Start a web browser.
- 2. Enter the IP address or host name of the Axis product in the browser's Location/Address field.

To access the product from a Mac computer (OS X), go to Safari, click on Bonjour and select the product from the drop-down list.

If you do not know the IP address, use AXIS IP Utility to locate the product on the network. For information about how to discover and assign an IP address, see the document *Assign an IP Address and Access the Video Stream* on Axis Support web at *www.axis.com/techsup* 

### Note

- To show Bonjour as a browser bookmark, go to Safari > Preferences.
- 3. Enter your user name and password. If this is the first time the product is accessed, the root password must first be configured. For instructions, see *Set the Root Password on page 11*.
- 4. The product's Live View page opens in your browser.

### Note

The controls and layout of the Live View page may have been customized to meet specific installation requirements and user preferences. Consequently, some of the examples and functions featured here may differ from those displayed in your own Live View page.

## Access the Product

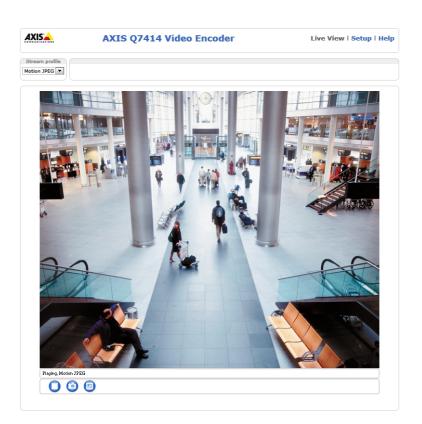

## Access from the Internet

Once connected, the Axis product is accessible on your local network (LAN). To access the product from the Internet you must configure your network router to allow incoming data traffic to the product. To do this, enable the NAT-traversal feature, which will attempt to automatically configure the router to allow access to the product. This is enabled from Setup > System Options > Network > TCP/IP Advanced.

For more information, see NAT traversal (port mapping) for IPv4 on page 51. See also AXIS Internet Dynamic DNS Service at www.axiscam.net

For Technical notes on this and other topics, visit the Axis Support web at www.axis.com/techsup

## Set the Root Password

To access the Axis product, you must set the password for the default administrator user root. This is done in the **Configure Root Password** dialog, which opens when the product is accessed for the first time.

To prevent network eavesdropping, the root password can be set via an encrypted HTTPS connection, which requires an HTTPS certificate. HTTPS (Hypertext Transfer Protocol over SSL) is a protocol used to encrypt traffic between web browsers and servers. The HTTPS certificate ensures encrypted exchange of information. See *HTTPS on page 46*.

The default administrator user name **root** is permanent and cannot be deleted. If the password for root is lost, the product must be reset to the factory default settings. See *Reset to Factory Default Settings on page 56*.

To set the password via a standard HTTP connection, enter it directly in the dialog.

To set the password via an encrypted HTTPS connection, follow these steps:

1. Click Use HTTPS.

## Access the Product

A temporary certificate (valid for one year) is created, enabling encryption of all traffic to and from the product, and the password can now be set securely.

- 2. Enter a password and then re-enter it to confirm the spelling.
- 3. Click OK. The password has now been configured.

### The Live View Page

The controls and layout of the Live View page may have been customized to meet specific installation requirements and user preferences. Consequently, some of the examples and functions featured here may differ from those displayed in your own Live View page. The following provides an overview of each available control.

### Controls on the Live View Page

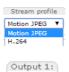

Select a stream profile for the Live View page from the Stream Profile drop-down list. For information about how to configure stream profiles, see *page 21*.

Click **Pulse** to activate the product's output port for a defined period of time. For information about how to enable and configure output buttons, see *page 28*. The output button name may differ depending on the name entered in the I/O Ports configuration.

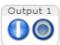

A

Click the **Active/Inactive** buttons to manually activate and inactive the product's output port. For information about how to enable and configure output buttons, see *page 28*.

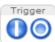

Use the **Manual Trigger** button to trigger an action rule from the Live View page. For information about how to configure and enable the button, see *Manual Trigger on page 12*.

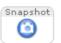

Click **Snapshot** to save a snapshot of the video image. This button is primarily intended for use when the AXIS Media Control viewer toolbar is not available. Enable this button from Live View Config > Action Buttons.

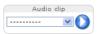

The Audio clip drop-down list allows you to play an audio clip from the Live View page. Select the audio clip and click the Play button.

### Manual Trigger

The Manual Trigger is used to trigger an action rule from the Live View page. The manual trigger can for example be used to validate actions during product installation and configuration.

To configure the manual trigger:

- 1. Go to Setup > Events.
- 2. Click Add to add a new action rule.
- 3. From the Trigger drop-down list, select Input Signal.
- 4. From the second drop-down list, select Manual Trigger.
- 5. Select the desired action and configure the other settings as required.

For more information about action rules, see Events on page 37.

To show the manual trigger buttons in the Live View page:

## Access the Product

- 1. Go to Setup > Live View Config.
- 2. Under Action Buttons, select Show manual trigger button.

### AXIS Media Control viewer toolbar

The AXIS Media Control viewer toolbar is available in Internet Explorer only. See AXIS Media Control (AMC) on page 15 for more information. The toolbar displays the following buttons:

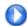

The **Play** button connects to the Axis product and starts playing a media stream.

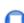

The Stop button stops the media stream.

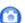

The Snapshot button takes a snapshot of the video image.

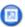

Click the View Full Screen button and the video image will fill the entire screen. Press ESC (Escape) on the computer keyboard to cancel full screen view.

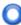

The **Record** button is used to record the current video stream on your computer. The location where the recording is saved can be specified in the AMC Control Panel. Enable this button from Live View Config > Viewer Settings.

### **AMC Audio Controls**

AMC audio buttons control the speakers and microphone connected to the client computer. The buttons are only visible when audio is enabled.

For information about how to configure audio, see Set Up Audio on page 24.

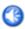

Speaker button – Click to turn the speakers on or off.

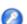

**Microphone button** – Click to mute or unmute the microphone. In *Simplex – speaker only mode*, the **Microphone** and **Talk** buttons must both be active to send audio to the Axis product. Click either button to stop audio transmission.

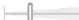

Use the slider to control the volume of the speakers and the microphone.

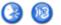

Half-duplex mode

The Talk/Listen button is used to switch between sending and receiving audio. The button can be configured from the Audio tab in the AMC Control panel:

- Push-To-Talk mode: Click and hold the button to talk/send. Release the button to listen.
- Toggle mode: Click once to switch between talking and listening.
- Simplex speaker only mode

To send audio, the Talk and Microphone buttons must both be active. Click either button to stop audio transmission.

The Live View page also displays Pan/Tilt/Zoom (PTZ) controls. The administrator can enable/disable controls for specified users under System Options > Security > Users.

With the **PTZ Control Queue** enabled the time each user is in control of the PTZ settings is limited. Click the buttons to request or release control of the PTZ controls. The PTZ Control Queue is set up under **PTZ > Control Queue**.

## Access the Product

Click the **Emulate joystick mode** button and click in the image to move the camera view in the direction of the mouse pointer.

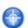

Click the Center mode button and click in the image to center the camera view on that position.

The center mode button could also be used to zoom in on a specific area. Click in the image and drag to draw a rectangle surrounding the area to be magnified. To zoom out, rotate the mouse wheel.

| Ctrl | panel | ] |
|------|-------|---|
|      |       |   |

Click the **Ctrl panel** button to open the PTZ control panel which provides additional PTZ controls. User-defined buttons can also appear in the Control panel. See *Controls on page 30*.

| Video stream or PT. | Z preset |
|---------------------|----------|
| Video 1 🛛 💙         | Go       |
| Video 1             |          |
| Video 2             |          |
| Video 3             |          |
| Video 4             | 10.0     |
|                     |          |

Select the video channel or a PTZ preset position to steer the camera view to the saved position. See *Preset Positions on page 29.* 

Pan and Tilt bars – Use the arrows to pan and tilt the camera view, or click on a position on the bar to steer the camera view to that position.

Zoom bar - Use the arrows to zoom in and out, or click on a position on the bar to zoom to that position.

Focus bar – Use the arrows to focus the camera, or click on a position on the bar to set the focus position. Using the focus bar will disable the product's autofocus. To re-enable, use the PTZ control panel which is opened by clicking the Ctrl panel button (see above).

Iris bar – Click on a position to set a manual exposure level to make the image brighter or darker. This will disable auto iris (automatic exposure) and set fixed levels on iris, gain and shutter speed. To re-enable auto iris, use the PTZ control panel which is opened by clicking the **Ctrl panel** button (see above). If auto iris is enabled, **Auto** is visible next to the **Iris bar** bar.

### Important

In an environment with varying light conditions it is recommended to use the Brightness bar instead of the Iris bar to adjust image brightness since changing the brightness level will not disable auto iris (automatic exposure).

The PTZ controls can be disabled under PTZ > Advanced > Controls, see Controls on page 30.

## Media Streams

### **Media Streams**

The Axis product provides several audio and video stream formats. Your requirements and the properties of your network will determine the type you use.

The Live View page in the product provides access to H.264 and Motion JPEG video streams, audio streams and to the list of available stream profiles. Other applications and clients can access video and audio streams directly, without going via the Live View page.

## How to Stream H.264

H.264 can, without compromising image quality, reduce the size of a digital video file by more than 80% compared with the Motion JPEG format and as much as 50% more than the MPEG-4 standard. This means that much less network bandwidth and storage space are required for a video file. Or seen another way, much higher video quality can be achieved for a given bit rate.

Deciding which combination of protocols and methods to use depends on your viewing requirements, and on the properties of your network. The available options in AXIS Media Control are:

| Unicast RTP             | This unicast method (RTP over UDP) is used<br>for live unicast video, especially when it is<br>important to have an up-to-date video stream,<br>even if some frames are dropped.                                                                                                    | Unicasting is used for video-on-demand                                                                                                    |
|-------------------------|----------------------------------------------------------------------------------------------------|----------------------------------------------------------------------------------------------------|
| RTP over RTSP           | This unicast method (RTP tunneled over RTSP) is useful as it is relatively simple to configure firewalls to allow RTSP traffic.                                                                                                    | transmission so that there is no video traffic<br>on the network until a client connects and<br>requests the stream.<br>Note that there are a maximum of 20 |
| RTP over RTSP over HTTP | This unicast method can be used to traverse firewalls. Firewalls are commonly configured to allow the HTTP protocol, thus allowing RTP to be tunneled.                                                                                                    | simultaneous unicast connections.                                                                                                    |
| Multicast RTP           | This method (RTP over UDP) should be used for li<br>up-to-date, even if some frames are dropped.<br>Multicasting provides the most efficient usage or<br>clients viewing simultaneously. A multicast cann<br>router is configured to allow this. It is not possib<br>Note also that all multicast viewers count as one<br>simultaneous connections. | ,<br>f bandwidth when there are large numbers of<br>not however, pass a network router unless the<br>ole to multicast over the Internet, for example.       |

AXIS Media Control negotiates with the Axis product to determine the transport protocol to use. The order of priority, listed in the AMC Control Panel, can be changed and the options disabled, to suit specific requirements.

Note

H.264 is licensed technology. The Axis product includes one H.264 viewing client license. Installing additional unlicensed copies of the client is prohibited. To purchase additional licenses, contact your Axis reseller.

### MJPEG

This format uses standard JPEG still images for the video stream. These images are then displayed and updated at a rate sufficient to create a stream that shows constantly updated motion.

The Motion JPEG stream uses considerable amounts of bandwidth, but provides excellent image quality and access to every image contained in the stream. The recommended method of accessing Motion JPEG live video from the Axis product is to use the AXIS Media Control in Internet Explorer in Windows.

## **AXIS Media Control (AMC)**

AXIS Media Control (AMC) in Internet Explorer in Windows is the recommended method of accessing live video from the Axis product.

## Media Streams

The AMC Control Panel can be used to configure various video and audio settings. Please see the AXIS Media Control User's Manual for more information.

The AMC Control Panel is automatically installed on first use, after which it can be configured. Open the AMC Control Panel from:

- Windows Control Panel (from the Start screen or Start menu)
- Alternatively, right-click the video image in Internet Explorer and click Settings.

| XIS Me | edia Cont | rol                                   |           |         |       |          |        |            |
|--------|-----------|---------------------------------------|-----------|---------|-------|----------|--------|------------|
| neral  | Network   | Streaming                             | Snapshot  | H.264   | Video | Audio    | PTZ    | Recording  |
|        | Co        | KIS Media<br>opyright @<br>ersion 7.1 | 2004-20   | 15 Axis | Comm  | unicatio | ons AB |            |
| Versi  | ons       |                                       |           |         |       |          |        |            |
| Iter   | n         |                                       | Vers      | ion     |       |          |        |            |
| Me     | dia Con   | trol                                  | 7.1.2     | .1      |       |          |        |            |
| Au     | dio Com   | ponent                                | 3.4.0     | .0      |       |          |        |            |
| RT     | PSourc    | e Filter                              | 3.4.2     | .0      |       |          |        |            |
| H.2    | 64 Vide   | o Decode                              | r 5.0.6   | .0      |       |          |        |            |
| Mo     | tion JPE  | G Video [                             | D 3, 0, • | 4, 0    |       |          |        |            |
| File   | e Writer  |                                       | 4, 0, 1   | D, O    |       |          |        |            |
| 0v     | erlay Mi  | xer Filter                            | 2.3.2     | .0      |       |          |        |            |
| View   | License   | 9                                     |           |         |       | Vie      | w User | r's Manual |
|        |           |                                       |           |         | ОК    |          | Cancel | App        |

## Alternative Methods of Accessing the Video Stream

You can also access video and images from the Axis product in the following ways:

- Motion JPEG server push (if supported by the client, Chrome or Firefox, for example). This option maintains an open HTTP connection to the browser and sends data as and when required, for as long as required.
- Still JPEG images in a browser. Enter the path http://<ip>/axis-cgi/jpg/image.cgi?camera=<source no>
- Windows Media Player. This requires AXIS Media Control and the H.264 decoder to be installed. The following paths can be used:
  - Unicast via RTP: axrtpu://<ip>/axis-media/media.amp?camera=<source no>
  - Unicast via RTSP: axrtsp://<ip>/axis-media/media.amp?camera=<source no>
  - Unicast via RTSP, tunneled via HTTP: axrtsphttp://<ip>/axis-media/media.amp?camera= <source no>
  - Multicast: axrtpm://<ip>/axis-media/media.amp?camera=<source no>
- QuickTime<sup>TM</sup>. The following paths can be used:
  - rtsp://<ip>/axis-media/media.amp?camera=<source no>
  - rtsp://<ip>/axis-media/media.3gp?camera=<source no>

## Media Streams

### Note

- <ip>= IP address
- <source no> = 1/2/3/4/quad
- The Axis product supports QuickTime 6.5.1 and later.
- QuickTime may add latency to the video stream.
- It may be possible to use other players to view the H.264 stream using the paths above, although Axis does not guarantee this.

## Access Audio Streams

The Live View page provides access to audio through AXIS Media Control; in addition audio can be accessed in the following ways:

- VAPIX® Application Programming Interface (API) For more information, visit www.axis.com/developer
- Windows Media Player supports simplex audio. The following paths can be used:
  - Unicast via RTP: axrtpu://<ip>/axis-media/media.amp
  - Unicast via RTSP: axrtsp://<ip>/axis-media/media.amp
  - Unicast via RTSP, tunneled via HTTP: axrtsphttp://<ip>/axis-media/media.amp
  - Multicast: axrtpm://<ip>/axis-media/media.amp
- QuickTime<sup>TM</sup> supports G.711 and AAC audio encoding. The following paths can be used:
  - rtsp://<ip>/axis-media/media.amp
  - rtsp://<ip>/axis-media/media.3gp

## Set Up the Product

## Set Up the Product

The Axis product can be configured by users with administrator or operator rights. To open the product's Setup pages, click **Setup** in the top right-hand corner of the Live View page.

- Administrators have unrestricted access to all settings.
- **Operators** have restricted access to settings, see *Users on page 45*

See also the online help  ${\it O}$ .

## **Basic Setup**

Basic Setup provides shortcuts to the settings that should be made before using the Axis product:

- 1. Users. See page 45.
- 2. TCP/IP. See page 48.
- 3. Date & Time. See page 47.
- 4. Video Stream. See page 19.
- 5. Audio Settings. See page 24.

The Basic Setup menu can be disabled from System Options > Security > Users.

### Video and Audio

## Video and Audio

The video and audio settings can be used to optimize video and audio quality. You can configure the following:

- Video stream settings. See *page 19*.
- Stream profiles. See page 21.
- Camera settings. See page 21.
- Overlay image. See page 22.
- Privacy mask. See page 24.
- Audio settings. See page 24.
- Audio clips. See page 25.

### Set Up Video Streams

To set up the product's video streams, go to Video & Audio > Video Stream.

The video stream settings are divided into the following tabs:

- Image. See page 20.
- Audio. See page 24.
- H.264. See page 20.
- MJPEG. See *page 21*.

| • Basic Setup                      | Video Stream Settings (2)                                       |   |  |  |
|------------------------------------|-----------------------------------------------------------------|---|--|--|
| - Video & Audio                    | Image Audio H.264 MJPEG                                         |   |  |  |
| Video Stream                       | Image Appearance                                                |   |  |  |
| Stream Profiles                    | Resolution: Aspect ratio correction                             |   |  |  |
| Camera Settings<br>Overlay Image   | 4CIF (704 x 576)                                                |   |  |  |
| Privacy Mask                       | Compression: 30 [0100]                                          |   |  |  |
| Audio Settings<br>Audio Clips      | Mirror image                                                    |   |  |  |
|                                    | Rotate image: 0 💌 degrees                                       |   |  |  |
| Live View Config                   | Color setting: Color 💌                                          |   |  |  |
| ▶ PT7                              | Video Stream                                                    |   |  |  |
|                                    | Maximum frame rate:                                             |   |  |  |
| Detectors                          | Unlimited                                                       |   |  |  |
|                                    | Limited to [130] fps per viewer                                 |   |  |  |
| Applications                       | Overlay Settings                                                |   |  |  |
| Events                             | Include overlay image at the coordinates: X 0 [0] Y 0 [0]       |   |  |  |
|                                    | Include date Include time                                       |   |  |  |
| Recordings                         | Include text: #r fps #b kbps                                    |   |  |  |
| Languages                          | Text overlay size: small                                        |   |  |  |
| Custom Ontions                     | Text color: white 💌 Text background color: black                |   |  |  |
| <ul> <li>System Options</li> </ul> | Place text/date/time at top  of image                           |   |  |  |
| About                              |                                                                 |   |  |  |
|                                    |                                                                 | _ |  |  |
|                                    | Preview                                                         |   |  |  |
|                                    | View image stream while configuring. Video format: MJPEG  Open. | ] |  |  |
|                                    | Save Reset                                                      |   |  |  |

### **Pixel Counter**

The pixel counter shows the number of pixels in an area of the image. The pixel counter is useful in situations where there is a specific size requirement, for example in face recognition.

## Video and Audio

The pixel counter can be used:

- When setting up a video stream, see Set Up Video Streams on page 19. Under Preview, click Open and select the Show pixel counter option to enable the rectangle in the image. Use the mouse to move and resize the rectangle, or enter the number of pixels in the Width and Height fields and click Apply.
- When accessing the Live View page in Internet Explorer with AXIS Media Control (AMC) in Windows. Right-click in the image and select **Pixel counter**. Use the mouse to move and resize the rectangle.

### Image

The default image settings can be configured under Video & Audio > Video Stream. Select the Image tab.

The following settings are available:

- Resolution. Select the default resolution.
- Select Aspect ratio correction to improve the appearance of images in the browser when the video stream has a different aspect ratio. Pixels comprising the image are rearranged so as to provide a more accurate representation of the image.
- **Compression**. The compression level affects the image quality, bandwidth and file size of saved images; the lower the compression, the higher the image quality with higher bandwidth requirements and larger file sizes.
- Mirror image. If required, the image can be mirrored.
- Rotate image. If required, the image can be rotated.
- Color setting. Select either Color or Black & White. Black & White uses less bandwidth than Color.
- Maximum frame rate. To avoid bandwidth problems, the frame rate allowed to each viewer can be Limited to a fixed amount. Alternatively, the frame rate can be set as Unlimited, which means the Axis product always delivers the highest frame rate possible under the current conditions.
- Overlay settings. See About overlay text on page 22.

Click Save to apply the new settings.

### H.264

H.264, also known as MPEG-4 Part 10/AVC, is a video compression standard that provides high quality video streams at low bit rates. An H.264 video stream consists of different types of frames such as I-frames and P-frames. An I-frame is a complete image whereas P-frames only contain the differences from previous frames.

The H.264 stream settings can be configured from the Video & Audio > Video Stream page. Select the H.264 tab. The settings defined in this page will apply to all H.264 streams that do not use a stream profile.

The **GOP** length is the number of frames between two consecutive I-frames. Increasing the GOP length may save considerably on bandwidth requirements in some cases, but may also have an adverse affect on image quality.

The Axis product supports the following H.264 profile(s):

The bit rate can be set as **Variable bit rate** (VBR) or **Constant bit rate** (CBR). VBR adjusts the bit rate according to the image complexity, using up more bandwidth for increased activity in the image, and less for lower image activity. When the activity in the scene increases, the bit rate would usually increase as well. If there is a surplus in bandwidth, this may not be an issue and selecting **Variable bit rate** (VBR) will be sufficient. But if bandwidth is limited, it is recommended to control the bit rate by selecting **Constant bit rate** (CBR). When the activity in the scene increases, VBR adjusts the bit rate according to the complexity, using up more bandwidth for increased activity in the scene, and less for lower scene activity. CBR allows you to set a target bit rate that limits the bandwidth consumption.

The CBR target bit rate works like the ceiling of a tent. It limits the bit rate, while maintaining some flexibility. The bit rate may bounce up and down within the set target but when it nears the set target value, the limitation kicks in. However, because CBR will always prioritize a continuous video stream, it allows temporary overshoots from the target bit rate. Because setting a target value prevents the bit rate from increasing, frame rate and image quality are affected negatively. To partly compensate for this, select which variable shall be prioritized, frame rate or image quality. Not setting a priority means that frame rate and image quality are equally affected.

## Video and Audio

The current bit rate can be set to appear as text overlay. Under **Overlay Settings**, select **Include text** and enter the modifier  $\#_D$  in the field.

To apply the settings, click Save.

### MJPEG

Sometimes the image size is large due to low light or complex scenery. Adjusting the maximum frame size helps to control the bandwidth and storage used by the Motion JPEG video stream in these situations. Setting the frame size to the **Default** setting provides consistently good image quality at the expense of increased bandwidth and storage usage in low light. Limiting the frame size optimizes bandwidth and storage usage, but may give poor image quality. To prevent increased bandwidth and storage usage, the maximum frame size should be set to an optimal value.

## Stream Profiles

A stream profile is a set of predefined stream settings including resolution, compression, frame rate and overlay settings. Stream profiles can be used:

- When setting up recording using action rules. See *Events on page 37*.
- When setting up continuous recording. See *Continuous Recording on page 42*.
- In the Live View page select the stream profile from the **Stream profile** drop-down list.

For quick setup, use one of the predefined stream profiles. Each predefined profile has a descriptive name, indicating its purpose. If required, the predefined stream profiles can be modified and new customized stream profiles can be created.

To create a new profile or modify an existing profile, go to Setup > Video & Audio > Stream Profiles.

To select a default stream profile for the Live View page, go to Setup > Live View Config.

## **Camera Settings**

The Video & Audio > Camera Settings page provides access to advanced image settings for the Axis product.

### Image Appearance

To change Image Appearance go to the menus under Setup > Video & Audio > Camera Settings.

Increasing the **Color level** increases the color saturation. The value 100 gives maximum color saturation and the value 0 gives minimum color saturation.

The image Brightness can be adjusted in the range 0-100, where a higher value produces a brighter image.

The Contrast changes the relative difference between light and dark. It can be adjusted using the slidebar.

### Video input

- Enter a descriptive name for your video source in the Video source name field.
- The values in the Offset Adjustments fields affect the horizontal and vertical synchronization for the image. This can be used to eliminate any black border surrounding the image. High values, both negative and positive can put the image out of sync.
- De-interlacing is used to improve video stream image quality from analog devices. Select any of the following options from the De-interlacing drop-down list. Select None if de-interlacing is not necessary; Blending for improved image quality that is not as processor intensive; Adaptive Interpolation performs de-interlacing of the video stream by applying different filters on the image. This may give a better result than Motion Adaptive Interpolation in rare cases; Motion Adaptive Interpolation performs de-interlacing of the video stream by applying different filters depending on the motion in different parts of the image. This will in most cases result in the best image quality.

## Video and Audio

• Antialiasing will minimize distortion known as aliasing, which happens when a high-resolution image is represented at a lower resolution.

75 Ohm video termination can be enabled/disabled via the product's web page at Video & Audio > Video Input > Video termination.

Video termination is enabled on factory default. If the product is connected in parallel with other equipment, for optimum video quality, it is recommended that video termination is enabled only for the last device in the video signal chain.

### About overlays

Overlays are superimposed over the video stream. They are used to provide extra information during recordings, such as a timestamp, or during product installation and configuration.

### About overlay text

An overlay text can display the current date and time, or a text string. When using a text string, so-called modifiers can be used to display information such as the current bit rate or the current frame rate.

It is also possible to display text when an action rule is triggered, see How to include overlay text in an action rule on page 22.

### How to include overlay text

- 1. Go to Video & Audio > Video Stream and select the Image tab.
- 2. To include date and time, select Include date and Include time.
- 3. To include a text string, select Include text and enter the text in the field. Modifiers can be used, see *File Naming & Date/Time Formats* in the online help **2**.
- 4. Select size, color, and placement of the text string.
- 5. Click Save.

To modify the date and time format, go to System Options > Date & Time. See Date & Time on page 47.

### How to include overlay text in an action rule

### Example

To display the text "Motion detected" when motion is detected, enter #D in the **Include text** field and enter "Motion detected" in the **Text** field when setting up the action rule.

- 1. Go to Video & Audio > Video Stream and select the Image tab.
- 2. Under Overlay Settings, select Include text.
- 3. Enter the modifier #D. When the rule is triggered, #D is replaced by the text specified in the action rule.

Additional text in this field will be displayed also when the action rule is not active.

- 4. Go to Events > Action Rules and create your action rule.
- 5. From the Actions list, select Overlay Text.
- 6. Enter the text to display in the Text field.
- 7. Specify the Duration. The text can be displayed while the rule is active or for a fixed number of seconds.

## Video and Audio

### How to display the pan or tilt position as a text overlay

It may be useful to retrieve, for instance from a recorded video, the pan or tilt position (in degrees) in which an event has taken place. This can be obtained by including the position in the image as a text overlay, using a modifier. To display the pan position as a text overlay:

- 1. Go to Setup > Video > Video Stream.
- 2. Under Overlay settings, select Include text.

Enter # x to show the pan position.

Enter  $#_{y}$  to show the tilt position.

- 3. Configure the optional size, color and position of the text overlay.
- 4. Click Save.
- 5. Go to the Live View page to confirm the setting.

### About overlay images

An overlay image is a static image superimposed over the video stream. The image, for example a company logo, is first uploaded to the Axis product and then used to provide extra information or to mask a part of the image.

Image specifications:

- The uploaded image should be a Windows 24-bit BMP image with maximum 250 colors.
- The image width and height, in pixels, must be exactly divisible by four.
- The image cannot be larger than the maximum image resolution.
- If combining text and image overlays, take into consideration that the text overlay occupies 16 or 32 pixels in height (depending on the resolution) and has the same width as the video image.

Since it is static, the position and size of an overlay image will remain the same regardless of resolution and pan, tilt or zoom movements.

To always cover a selected part of the monitored area, use a privacy mask. See Privacy Mask on page 24.

### How to upload an overlay image

- 1. Go to Video & Audio > Overlay Image.
- 2. Click Browse and browse to the file.
- 3. Click Upload.
- 4. The Transparency Settings page is now displayed:
  - To make a color in the overlay image transparent, select **Use transparency** and enter the RGB hexadecimal value for the color. Example: To make white transparent, enter FFFFF.

For more examples of hexadecimal values, see the online help  ${\it O}$  .

- To scale the image automatically, select **Scale with resolution**. The image will be scaled down to fit the resolution used by the Axis product.
- 5. Click Save.

### How to include an overlay image

1. Go to Video & Audio > Overlay Image.

## Video and Audio

- 2. Select the image to use from the Use overlay image list and click Save.
- 3. Go to Video & Audio > Video Stream and select the Image tab.
- 4. Under Overlay Settings, select Include overlay image at the coordinates.
- 5. To control the image's position, enter the X (horizontal) and Y (vertical) coordinates. The X=0 and Y=0 position is the top left corner. If a part of the image is positioned outside the video image, the overlay image will be moved so that the whole image is visible.
- 6. Click Save.

### **Privacy Mask**

The Privacy Mask List (Video & Audio > Privacy Mask) shows all the masks that are currently configured in the Axis product and indicates if they are enabled.

You can add a new mask, re-size the mask with the mouse, choose a color for the mask, and give the mask a name.

For more information, see the online help  $\bigotimes$ 

### Important

Adding many privacy masks may affect the product's performance.

## Set Up Audio

To change the product's audio settings, go to Video & Audio > Audio Settings.

To include an audio stream in a video stream, go to Video & Audio > Video Stream. Under the Audio tab, select Enable audio. Then select the desired audio channel from the drop-down list.

Each stream profile is a separate video stream. To include the audio stream in all stream profiles, go to the audio tab in each stream profile settings page and enable audio. For more information, see *Stream Profiles on page 21*.

### Audio Modes

The Axis product supports the following audio modes:

• Full duplex – Simultaneous two-way audio allowing the Axis product to transmit and receive audio at the same time.

There is no echo cancellation; if feedback loops appear, try moving the microphone or the speaker.

- Half-duplex Audio can be transmitted to and from the Axis product but only in one direction at a time. To transmit audio using the Live View page, use the Talk and Listen buttons, see AMC Audio Controls on page 13.
- Simplex Network Camera speaker only Audio is transmitted from a client to the Axis product and can be played by a speaker connected to the product. To transmit audio using the Live View page, the Talk and Microphone on buttons must both be active, see AMC Audio Controls on page 13.
- Simplex Network Camera microphone only Audio captured by the product microphone is transmitted from the Axis product to one or more clients.

To set the audio mode, go to Video & Audio > Audio Settings and select the desired mode from the Audio mode drop-down list.

### Audio Input

An external microphone or a line source can be connected to the Audio-in connector. Configure the audio input settings under Video & Audio > Audio Settings.

## Video and Audio

### Note

If using unbalanced Line in a mono contact must be used. Signal on tip and ground on sleeve.

Select **Microphone** to use an external microphone or **Line** to use a Line in device, e.g. an audio mixer for multiple microphones or a microphone with a built-in amplifier, as audio source.

Select the microphone sensitivity level (High/Low) depending on the sound level in the monitored area. For example, if the Axis product is installed in a noisy environment, try setting the input sensitivity to Low.

The Microphone power option provides DC power for an external microphone.

To use a professional microphone requiring 48V phantom power, you need an external power supply and a balanced-unbalanced converter (audio transformer) in between.

Use the **Input gain** to control the volume of the audio input. If the sound is too low, choose a higher dB value, to amplify the sound. If the sound is too high, choose a lower dB value. The **Level** bar gives a visual representation of the audio signal level in dB relative to the full-scale input level.

- Green the signal is at a good level.
- Yellow the signal is becoming distorted.
- Red the signal is distorted.

Use the Encoding option to select digital audio encoding format.

- AAC requires a license for both encoding and decoding. AAC is the least complicated and most widely used codec. If achieving the best possible audio quality is a priority, AAC is the recommended codec to use. An AAC license is included in the Axis product.
- G711 is an unlicensed standard codec that is useful when integrating audio into a VoIP system
- G726 is an unlicensed speech codec that is most commonly used within the security industry.

### Note

If recording audio to edge storage, such as a network share, use AAC encoding.

The **Sample rate** defines the number of times per second the sound is sampled. A higher sample rate will provide better audio quality, but also requires a greater bandwidth.

Set the required **Bit rate** depending on the selected encoding. A higher bit rate will give better audio quality. A lower bit rate may have latency or delay, but will require less bandwidth.

For more information about these settings, please see the online help  ${\it O}$  .

### Audio Output

An external speaker can be connected to the Audio-out connector (an active speaker with built-in amplifier is required for this). The output can be connected to another amplifier with speakers. A stereo connector must be used for the audio out.

Configure the audio output settings under Video & Audio > Audio Settings.

**Output gain** – Control the volume of the line audio output. If the sound is too low, choose a higher dB value. If the sound is too high, choose a lower dB value.

### Audio Clips

An audio clip is a sound file that can be played when events occur or directly from the Live View page. The audio clip must first be uploaded to the Axis product or recorded by a microphone connected to the product.

## Video and Audio

To add, download, modify or remove audio clips, go to Video & Audio > Audio Clips. For more information see the online help  $\Im$ .

To configure the Axis product to play audio clips when an event occurs, an action rule must be set up. For more information, see *Events on page 37*.

### Note

Audio clips cannot be used if the product's audio functionality is enabled. The audio functionality is enabled on the Audio tab under Video & Audio > Video Stream.

## How to configure the live view window

## How to configure the live view window

You can customize the live view window and alter it to suit your requirements. It is possible to define the following features of the live view window.

- Stream Profile. See page 21.
- Default Viewer for Browser. See *page 27*.
- Viewer Settings. See page 28.
- Action Buttons. These are the buttons described in *Controls on the Live View Page on page 12*.
- User Defined Links. See page 28.
- Output Buttons. See page 28.

| Basic Setup        | Live View Layout                                                                                                    |                               | 0 |  |  |
|--------------------|----------------------------------------------------------------------------------------------------|-------------------------------|---|--|--|
|                    | Stream Profile                                                                                                    |                               |   |  |  |
| Video & Audio      | Stream profile: MJPEG 💌                                                                                                    |                               |   |  |  |
| • Live View Config | Show stream profile selection                                                                                                    |                               |   |  |  |
| Layout             | Default Viewer                                                                                                    |                               |   |  |  |
| ▶ PTZ              | Windows Internet Explorer:                                                                                                    | AMC (ActiveX)                 |   |  |  |
|                    | Other Browsers: Server push                                                                                                    |                               |   |  |  |
| Detectors          | Note: QuickTime is only used with H.264. Motion JPEG will be shown with AMC in Windows<br>Internet Explorer and with server push in other browsers. |                               |   |  |  |
| Applications       | Viewer Settings                                                                                                    |                               |   |  |  |
| Events             | Show viewer toolbar                                                                                                    |                               |   |  |  |
| Recordings         | Enable H.264 decoder installation                                                                                                    |                               |   |  |  |
| Recordings         | Show crosshair in PTZ joystick mode                                                                                                    |                               |   |  |  |
| Languages          | Use PTZ joystick mode as default                                                                                                    |                               |   |  |  |
| System Options     | Enable recording button                                                                                                    |                               |   |  |  |
| About              | "Not applicable to AMC (ActiveX).                                                                                                    |                               |   |  |  |
|                    | Action Buttons                                                                                                    |                               |   |  |  |
|                    | Show manual trigger button for Video                                                                                                    |                               |   |  |  |
|                    | Show snapshot button                                                                                                    |                               |   |  |  |
|                    | Show audio clip section                                                                                                    |                               |   |  |  |
|                    | User Defined Links                                                                                                    |                               |   |  |  |
|                    | Show custom link 1                                                                                                    | Use as: 💿 cgi link 🔘 web link |   |  |  |
|                    | Name: Custom link 1                                                                                                    | URL: http://                  |   |  |  |
|                    | Show custom link 2                                                                                                    | Use as: 🗕 cgi link 💿 web link |   |  |  |
|                    | Name: Custom link 2                                                                                                    | URL: http://                  |   |  |  |
|                    | Show custom link 3                                                                                                    | Use as: 💿 cgi link 🔘 web link |   |  |  |
|                    | Name: Custom link 3                                                                                                    | URL: http://                  |   |  |  |
|                    | Show custom link 4                                                                                                    | Use as: 🔘 cgi link 🔘 web link |   |  |  |
|                    | Name: Custom link 4                                                                                                    | URL: http://                  |   |  |  |
|                    | Output Buttons                                                                                                    |                               |   |  |  |
|                    | No outputs are specified.                                                                                                    | Reset                         |   |  |  |

### **Default Viewer for Browsers**

From Live View Config > Default Viewer select the default method for viewing video images in your browser. The product attempts to show the video images in the selected video format and viewer. If this is not possible, the product overrides the settings and selects the best available combination.

### How to configure the live view window

| Browser                   | Viewer      | Description                                                                               |  |
|---------------------------|-------------|-------------------------------------------------------------------------------------------|--|
| Windows Internet Explorer | AMC         | Recommended viewer in Internet Explorer (H.264/Motion JPEG).                              |  |
|                           | QuickTime   | H.264.                                                                                    |  |
|                           | Still image | Displays still images only. Click the Refresh button in your browser to view a new image. |  |
| Other browsers            | Server Push | Recommended viewer for other browsers (Motion JPEG).                                      |  |
|                           | QuickTime   | H.264.                                                                                    |  |
|                           | Still image | Displays still images only. Click the Refresh button in your browser to view a new image. |  |

For more information, please see the online help  ${\it O}$ .

### Viewer Settings

To configure options for the viewer, go to Live View Config > Viewer Settings.

- Select Show viewer toolbar to display the AXIS Media Control (AMC) or the QuickTime viewer toolbar under the video image in your browser.
- **H.264 decoder installation**. The administrator can disable installation of the H.264 decoder included with AXIS Media Control. This is used to prevent installation of unlicensed copies. Further decoder licenses can be purchased from your Axis reseller.
- Select Show crosshair in PTZ joystick mode to enable a cross that will indicate the center of the image in PTZ joystick mode.
- Select Use PTZ joystick mode as default to enable joystick mode. The mode can be changed temporarily from the PTZ control panel.
- Select Enable recording button to enable recording from the Live View page. This button is available when using the AMC viewer. The recordings are saved to the location specified in the AMC Control Panel. See AXIS Media Control (AMC) on page 15.

### **User Defined Links**

To display user-defined links in the Live View page, select the **Show custom link** option, give the link a name and then enter the URL to link to. When defining a web link do not remove the 'http://' from the URL address. Custom links can be used to run scripts or activate external devices connected to the product, or they can link to a web page. Custom links defined as cgi links will run the script in the background, in a hidden frame. Defining the link as a web link will open the link in a new window.

### **Output Buttons**

External I/O devices connected to the Axis product's output ports can be controlled directly from the Live View page.

To display output buttons in the Live View page:

- 1. Go to Setup > Live View Config.
- 2. Under Output Buttons, select the type of control to use:
  - **Pulse** activates the output for a defined period of time. The pulse time can be set from 1/100 second to 60 seconds.
  - Active/Inactive displays two buttons, one or each action.

To configure the active and inactive states, go to System Options > Ports & Devices > I/O Ports and set the port's Normal state.

For more information about I/O ports, see I/O Ports on page 53.

## PTZ (Pan Tilt Zoom)

### PTZ (Pan Tilt Zoom)

The PTZ menu is available if a PTZ driver has been uploaded. See Install PTZ Driver on page 30.

### **Preset Positions**

A preset position is a saved view that can be used to quickly steer the camera to a specific position. A preset position consists of the following values:

- Pan and tilt positions
- Zoom position
- Focus position (manual or automatic)
- Iris position (manual or automatic)

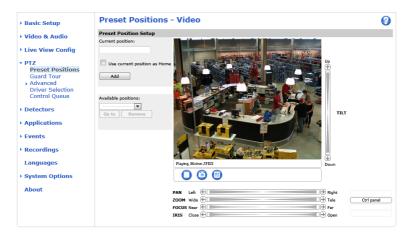

### **Guard Tour**

A guard tour displays the video stream from different preset positions, one-by-one, in a predetermined order or at random and for configurable time periods. The enabled guard tour will keep running after the user has logged off or closed the browser.

To add a guard tour:

- 1. Go to PTZ > Guard Tour and click Add.
- 2. Enter a descriptive name.
- 3. Specify the pause length between runs.
- 4. Select an available preset position and click Apply.
- 5. Specify the Move Speed.
- 6. Specify the View Time in seconds or minutes.
- 7. Specify the View Order or select the Random view order option.
- 8. Click Save.

To modify or remove guard tours, go to PTZ > Guard Tour, select the guard tour in the Guard Tour List and click Modify/Remove.

## PTZ (Pan Tilt Zoom)

### Note

For products that support Limited Guard Tour, the product has a fixed minimum view time

For more information see the online help  $\boldsymbol{\heartsuit}$ .

### Advanced

### **Device Settings**

The Device Settings window displays driver specific settings. The appearance of this window can vary depending on the driver installed. Options that can be configured include:

- Driver Specific Settings for Video Source
- Mechanical Limits for Moving Video Source
- Light Control Video Source
- Extended Driver Specific Settings for Video Source

For download and installation information about PTZ drivers for your Axis product please visit www.axis.com/techsup/

### Controls

Advanced PTZ settings can be configured under PTZ > Advanced > Controls.

The **Panel Shortcut Command Buttons** list shows the user-defined buttons that can be accessed from the Live View page's **Ctrl panel**. These buttons can be used to provide direct access to commands issued using the VAPIX<sup>®</sup> application programming interface. Click **Add** to add a new shortcut command button.

The following PTZ controls are enabled by default:

- Pan control
- Tilt control
- Zoom control
- Focus control
- Iris control

To disable specific controls, deselect the options under Enable/Disable controls.

### Note

Disabling PTZ controls will not affect preset positions. For example, if the tilt control is disabled, the product can still move to preset positions that require a tilt movement.

### OSD Menu

If the PTZ unit supports an internal configuration menu, this can be accessed using the On-Screen Display (OSD). Configure the analog camera by opening and navigating through its internal menu in this display.

### Install PTZ Driver

This Axis product supports several PTZ devices. Please see *www.axis.com* for a complete list of supported devices, and to obtain the correct driver. To install a PTZ device you need to install the PTZ driver.

## PTZ (Pan Tilt Zoom)

To install the PTZ driver go to PTZ> Driver Selection. Browse to find the driver (e.g. driver.ptz) and Upload. If the driver was successfully uploaded, it appears in the Select driver to use drop-down list. From this drop-down list, select the driver to install or remove, and click Save.

Select Activate PTZ to enable PTZ. The address of the connected device appears against Device ID. Choose the Device type from the drop-down list. To find which device type to use, consult the documentation supplied by the PTZ driver.

To complete the installation go to System Options > Ports & Devices > COM Port and verify the settings.

### **Control Queue**

### Note

- The administrator can enable and disable PTZ controls for selected users.
- To identify different users in the viewer group, cookies must be enabled on the client.
- The Control queue polltime is measured in seconds. For more information see the online help  ${\it O}$ .

The administrator can set up a queue for PTZ controllers from PTZ > Control Queue. Once set up, the PTZ Control Queue buttons appear in the Live View page offering one viewer exclusive control for a limited period of time. Other users will be placed in queue.

A user who belongs to a group (see *Users on page 45*) with a higher PTZ priority can go before other users in the queue and take control of the product. The order of priority is as follows:

- 1. Administrator An administrator takes over PTZ control regardless of who is first in queue. The administrator will be removed from the queue 60 seconds after the last PTZ control command.
- 2. Event The Axis product can be configured to go to a preset position when triggered by an alarm (see *Events on page 37*). The event will immediately be placed first in the queue except when an administrator is in control.
- 3. Operator Same as administrator but with lower priority
- 4. Guard Tour A guard tour (see page 29) has PTZ control for an indefinite period of time. It may be overridden by an operator, event or administrator. The guard tour will resume when higher priority groups leave the queue.
- 5. Viewer Multiple viewers must wait for their turn. The viewer has 60 seconds PTZ control before control is passed on to the next viewer in queue.

### Detectors

### **Detectors**

## **Camera Tampering**

Camera Tampering can generate an alarm whenever the camera is repositioned, or when the lens is covered, spray-painted or severely defocused. To send an alarm, for example an email, an action rule must be set up.

To configure tampering detection:

- 1. Go to Detectors > Camera Tampering.
- 2. Set the **Minimum duration**, that is, the time that must elapse before an alarm is generated. Increase time to prevent false alarms for known conditions that affect the image.
- 3. Select Alarm for dark images if an alarm should be generated if lights are dimmed or turned off, or if the lens is sprayed, covered, or rendered severely out of focus.
- 4. Click Save.

To configure the product to send an alarm when tampering occurs:

- 1. Go to Events > Action Rules.
- 2. Click Add to set up a new action rule.
- 3. Enter a Name for the action rule.
- 4. Under Condition, select Detectors from the Trigger list.
- 5. Select **Tampering** from the list of detectors.
- 6. Select the video channel.
- 7. Optionally, select a schedule and set additional conditions.
- 8. Select the action. To send an email, select Send Notification and select a Recipient from the list of defined recipients.

#### Note

The While the rule is active option under Duration cannot be used with camera tampering, since camera tampering does not have a duration and once it has been triggered it will not automatically return to its untriggered state.

For more information on actions rules, see Events on page 37.

### **Motion Detection**

Motion detection is used to generate an alarm whenever movement starts or stops in the camera view.

Motion detection is configured by defining up to 10 Include and Exclude windows:

- Include windows define areas where motion should be detected
- Exclude windows define areas within an Include window that should be ignored (areas outside Include windows are automatically ignored).

For instructions, see Set Up Motion Detection Windows on page 33.

To control the number of motion detection alarms, the parameters **Object Size**, **History** and **Sensitivity** can be adjusted. See *Motion Detection Parameters on page 33*.

Once motion detection windows are configured, the Axis product can be configured to perform actions when motion is detected. Possible actions include uploading images and start recording. For more information, see *Set Up Action Rules on page 37*.

## Detectors

### Note

- Using the motion detection feature may decrease the product's overall performance.
- The position of the Motion Detection Window is relative to the orientation of the Camera. Changing the orientation of the camera will also change the position of the Motion Detection Window.

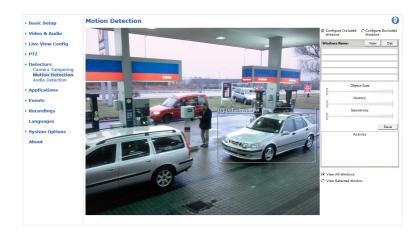

### Set Up Motion Detection Windows

To set up a motion detection Include Window, follow these instructions:

- 1. Go to Detectors > Motion Detection.
- 2. Select the **Configure Included Windows** option and click **New**. Select the new window in the list of windows and enter a descriptive name.
- 3. Adjust the size (drag the bottom right-hand corner) and the position (click on the text at the top and drag to the desired position) of the window.
- 4. Adjust the **Object Size**, **History** and **Sensitivity** profile sliders (see *Motion Detection Parameters* for details). Any detected motion within an active window is indicated by red peaks in the **Activity window**.
- 5. Click Save.

To exclude parts of the include window, select the **Configure Excluded Windows** and position the exclude window within the include window.

To delete an include or exclude window, select the window in the list of windows and click Del.

### **Motion Detection Parameters**

The parameters controlling motion detection are described in the table below:

| Parameter         | Object Size                                       | History                                                                                                    | Sensitivity                                                                      |
|-------------------|---------------------------------------------------|----------------------------------------------------------------------------------------------------|----------------------------------------------------------------------------------|
| Description       | Object size relative to window size.              | Object memory length.                                                                                                    | Difference in luminance<br>between background and<br>object.                     |
| High level (100%) | Only very large objects trigger motion detection. | An object that appears in<br>the window triggers motion<br>detection for a long time<br>before it is considered as<br>non-moving. | Ordinary colored objects on<br>ordinary backgrounds trigger<br>motion detection. |

## Detectors

| Medium level (50%) |                                                      |                                                                                                    | A large difference in luminance<br>is required to trigger motion<br>detection. |
|--------------------|------------------------------------------------------|----------------------------------------------------------------------------------------------------|--------------------------------------------------------------------------------|
| Low level (0%)     | Even very small objects trigger<br>motion detection. | An object that appears in<br>the window triggers motion<br>detection only for a very short<br>time before it is considered as<br>non-moving. | Only very bright objects on<br>a dark background trigger<br>motion detection.  |
| Recommended values | 5–15%                                                | 60-90%                                                                                                    | 75–95%                                                                         |
| Default values     | 15%                                                  | 90%                                                                                                    | 90%                                                                            |

Note

- To trigger on small objects or movements, use several small motion detection windows rather than one large window, and select a low object size.
- To avoid triggering on small objects, select a high object size.
- While monitoring an area where moving objects are not expected, select a high history level. This will cause motion detection to trigger as long as the object is present in the window.
- To only detect flashing light, select a low sensitivity. In other cases high sensitivity is recommended.

## **Audio Detection**

The Axis product can be configured to generate an alarm when audio rises above or falls below the threshold value. The threshold value can be set in the range 0-100 where 0 is the most sensitive and 100 the least sensitive.

- 1. Go to Detectors > Audio Detection.
- 2. Set the audio alarm level and click Save.
- 3. Go to Events > Action Rules and set up an action rule, see Set Up Action Rules on page 37.

Detected audio is indicated by colored peaks in the **Activity** indicator. An event is triggered when detected audio rises above or falls below the threshold value, which is represented by the bar.

## Applications

## **Applications**

AXIS Camera Application Platform (ACAP) is an open platform that enables third parties to develop analytics and other applications for Axis products. For information about available applications, downloads, trials and licenses, go to *www.axis.com/applications* 

### Note

- It is recommended to run one application at a time.
- Avoid running applications when the built-in motion detection is active.

## **Application Licenses**

Some applications need a license to run. Licenses can be installed in two ways:

- Automatic installation requires access to the Internet
- Manual installation obtain the license key from the application vendor and upload the key to the Axis product

To request a license, the Axis product serial number (S/N) is required. The serial number can be found on the product label and under System Options > Support > System Overview.

## **Upload Application**

To upload and start an application:

- 1. Go to Setup > Applications.
- 2. Under Upload Application, click Browse. Locate the application file and click Upload Package.
- 3. Install the license (if applicable). For instructions, see the documentation provided by the application vendor.
- 4. Start the application. Go to page Applications, select the application in the list of installed applications and click Start.
- 5. Configure the application. For instructions, see the documentation provided by the application vendor.

### Note

- Applications can be uploaded by product administrators.
- Applications and licenses can be installed on multiple products at the same time using AXIS Camera Management, version 3.10 and later.

To generate a log file for the application, go to Applications. Select the application and click Log.

## **Application Considerations**

If an application is upgraded, application settings, including the license, will be removed. The license must be reinstalled and the application reconfigured.

If the Axis product's firmware is upgraded, uploaded applications and their settings will remain unchanged, although this is not guaranteed by Axis Communications. Note that the application must be supported by the new firmware. For information about firmware upgrades, see *Upgrade the Firmware*.

If the Axis product is restarted, running applications will restart automatically.

If the Axis product is restored, uploaded applications remain unchanged but must be restarted. To start the application, go to **Setup > Applications**. Select the application in the list of installed applications and click **Start**. For information about restoring the Axis product, see *Maintenance*.

# Applications

If the Axis product is reset to factory default, uploaded applications and their settings are removed. For information about factory default, see *Reset to Factory Default Settings*.

### **Events**

### **Events**

The Event pages allow you to configure the Axis product to perform actions when different events occur. For example, the product can start a recording or send an email notification when motion is detected. The set of conditions that defines how and when the action is triggered is called an action rule.

## Set Up Action Rules

An action rule defines the conditions that must be met for the product to perform an action, for example record video or send an email notification. If multiple conditions are defined, all of them must be met to trigger the action.

For more information about available triggers and actions, see Triggers on page 37 and Actions on page 38.

The following example describes how to set up an action rule to record video to a network share if there is movement in the camera's field of view.

Set up motion detection and add a network share:

- 1. Go to Detectors > Motion Detection and configure a motion detection window. See page 33.
- 2. Go to System Options > Storage and set up the network share. See page 53.

Set up the action rule:

- 1. Go to Events > Action Rules and click Add.
- 2. Select **Enable rule** and enter a descriptive name for the rule.
- 3. Select Detectors from the Trigger drop-down list.
- 4. Select Motion Detection from the drop-down list. Select the motion detection window to use.
- 5. Optionally, select a Schedule and Additional conditions. See below.
- 6. Under Actions, select Record Video from the Type drop-down list.
- 7. Select a Stream profile and configure the Duration settings as described below.
- 8. Select Network Share from the Storage drop-down list.

To use more than one trigger for the action rule, select Additional conditions and click Add to add additional triggers. When using additional conditions, all conditions must be met to trigger the action.

To prevent an action from being triggered repeatedly, a Wait at least time can be set. Enter the time in hours, minutes and seconds, during which the trigger should be ignored before the action rule can be activated again.

The recording Duration of some actions can be set to include time immediately before and after the event. Select Pre-trigger time and/or Post-trigger time and enter the number of seconds. When While the rule is active is enabled and the action is triggered again during the post-trigger time, the recording time will be extended with another post-trigger time period.

For more information, see the online help  $\heartsuit$ .

#### Triggers

Available action rule triggers and conditions include:

- Applications Use installed applications to trigger the rule. See Applications on page 35.
- Detectors
  - Audio Detection Trigger the rule when audio is detected. See Audio Detection on page 34.

### **Events**

- Live Stream Accessed Trigger the rule when any stream is accessed and during edge storage playback. This can for example be used to send notifications.
- **Motion Detection** Trigger the rule when motion is detected. See *Motion Detection on page 32*.
- **Tampering** Trigger the rule when tampering is detected. See *Camera Tampering on page 32*.

#### Hardware

- Video Signal Trigger the rule if video signal is lost.
- **Network** Trigger the rule if network connection is lost or restored.
- Input Signal
  - Digital Input Port Trigger the rule when an I/O port receives a signal from a connected device. See I/O Ports on page 53.
  - Manual Trigger Trigger the rule using the Manual Trigger button in the Live View page. See *Controls on the Live View Page on page 12*. This can for example be used to validate actions during product installation and configuration.
  - Virtual Inputs can be used by a VMS (Video Management System) to trigger actions. Virtual inputs can, for example, be connected to buttons in the VMS user interface.

PTZ

- **Error** Trigger the rule if the PTZ functionality is not working correctly. This can for example be used to send maintenance notifications.
- Ready Trigger the rule when the PTZ functionality is ready to be used. This can for example be used to steer the camera to a specific preset position when the product is started.
- Storage
  - **Disruption** Trigger the rule if storage problems are detected, for example if the storage device is unavailable, removed, full, locked or if other read or write problems occur. This can for example be used to send maintenance notifications.
- System
  - System Ready Trigger the rule when the product has been started and all services are running. This can for example be used to send a notification when the product restarts.
- Time
  - **Recurrence** Trigger the rule periodically. See *Set Up Recurrences on page 40.* This can for example be used to upload an image every 5 minutes.
  - Use Schedule Trigger the rule according to the selected schedule. See Create Schedules on page 40.

#### Actions

Available actions include:

- **Output Port** Activate an I/O port to control an external device.
- Overlay Text Display an overlay text. See How to include overlay text in an action rule on page 22.
- Play Audio Clip See Audio Clips on page 25.
- PTZ Control
  - Preset Position Go to a preset position.

### **Events**

- Guard Tour Start a guard tour. See Guard Tour on page 29.
- Record Video Record video and audio to a selected storage. To record audio, use AAC audio encoding and make sure that audio is enabled in the selected stream profile.
- Send Images Send images to a recipient.
- Send Notification Send a notification message to a recipient.
- Send Video Clip Send a video clip to a recipient.
- Status LED Flash the LED indicator. This can for example be used to validate triggers such as motion detection during product installation and configuration.

## **Add Recipients**

The product can send media files and messages to notify users about events. Before the product can send media files or notification messages, you must define one ore more recipients. For information about available options, see *Recipient Types on page 39*.

To add a recipient:

- 1. Go to Events > Recipients and click Add.
- 2. Enter a descriptive name.
- 3. Select a recipient Type.
- 4. Enter the information needed for the recipient type.
- 5. Click Test to test the connection to the recipient.
- 6. Click OK.

### **Recipient Types**

The following recipients are available:

| Recipient | Use with action   | Notes                                                                                                    |
|-----------|-------------------|----------------------------------------------------------------------------------------------------|
| Email     | Send Images       | An email recipient can contain multiple email addresses.                                                                                                    |
|           | Send Notification |                                                                                                    |
|           | Send Video Clip   |                                                                                                    |
| FTP       | Send Images       |                                                                                                    |
|           | Send Video Clip   |                                                                                                    |
| HTTP      | Send Images       |                                                                                                    |
|           | Send Notification |                                                                                                    |
|           | Send Video Clip   |                                                                                                    |
| HTTPS     | Send Images       | Encrypted file transfer using HyperText Transfer Protocol                                                                                                    |
|           | Send Notification | Secure (HTTPS).                                                                                                    |
|           | Send Video Clip   | Specify login information for the HTTPS server and validate<br>the server's certificate. If there is a proxy between the Axis<br>product and the HTTPS server, also specify the proxy settings. |

## **Events**

| Network Share | Send Images<br>Send Video Clip | A network share can also be used as a storage device for<br>recorded video. Go <b>System Options &gt; Storage</b> to configure<br>a network share before setting up a continuous recording or<br>an action rule to record video. For more information about<br>storage devices, see <i>Storage on page 53</i> . |
|---------------|--------------------------------|----------------------------------------------------------------------------------------------------|
| ТСР           | Send Notification              |                                                                                                    |

### Set Up Email Recipients

Email recipients can be configured by selecting one of the listed email providers, or by specifying the SMTP server, port and authentication used by, for example, a corporate email server.

#### Note

Some email providers have security filters that prevent users from receiving or viewing large amount of attachments, from receiving scheduled emails and similar. Check the email provider's security policy to avoid delivery problems and locked email accounts.

To set up an email recipient using one of the listed providers:

- 1. Go to Events > Recipients and click Add.
- 2. Enter a Name and select Email from the Type list.
- 3. Enter the email addresses to send emails to in the To field. Use commas to separate multiple addresses.
- 4. Select the email provider from the Provider list.
- 5. Enter the user ID and password for the email account.
- 6. Click **Test** to send a test email.

To set up an email recipient using for example a corporate email server, follow the instructions above but select **User defined** as **Provider**. Enter the email address to appear as sender in the **From** field. Select **Advanced settings** and specify the SMTP server address, port and authentication method. Optionally, select **Use encryption** to send emails over an encrypted connection. The server certificate can be validated using the certificates available in the Axis product. For information on how to upload certificates, see *Certificates on page 47*.

## **Create Schedules**

Schedules can be used as action rule triggers or as additional conditions, for example to record video if motion is detected outside office hours. Use one of the predefined schedules or create a new schedule as described below.

To create a new schedule:

- 1. Go to Events > Schedules and click Add.
- 2. Enter a descriptive name and the information needed for a daily, weekly, monthly or yearly schedule.
- 3. Click OK.

To use the schedule in an action rule, select the schedule from the Schedule drop-down list in the Action Rule Setup page.

## Set Up Recurrences

Recurrences are used to trigger action rules repeatedly, for example every 5 minutes or every hour.

To set up a recurrence:

1. Go to Events > Recurrences and click Add.

### **Events**

- 2. Enter a descriptive name and recurrence pattern.
- 3. Click OK.

To use the recurrence in an action rule, first select **Time** from the **Trigger** drop-down list in the Action Rule Setup page and then select the recurrence from the second drop-down list.

To modify or remove recurrences, select the recurrence in the Recurrences List and click Modify or Remove.

## Recordings

## Recordings

The Axis product can be configured to record video continuously or according to an action rule:

- To start a continuous recording, see *page 42*.
- To set up action rules, see page 37.
- To access recordings, see *Recording List on page 42*.
- To configure camera controlled storage, see *Storage on page 53*.

### **Recording List**

Recorded videos are listed on the **Recordings** > List page. The list shows each recording's start date and time, duration and the event that triggered the recording.

To play or download a recording, follow these steps:

- 1. Go to Recordings > List.
- 2. Use the filter to narrow the list of recordings. Enter the desired filter criteria and click Filter. Some filters may take a long time to complete.
- 3. Select the recording.
- 4. Click Play to play the recording, or click Download to download the recording.

Multiple recordings can be downloaded at the same time. Select the recordings and click **Download**. The downloaded file is a zip file containing a minimum of three files, of which the Matroska (mkv) files are the actual recordings. The recordings are time-stamped with the date and time they were downloaded (as opposed to the date the recordings were made).

#### Note

To play recordings in Windows Media Player, AXIS Matroska File Splitter must be installed. AXIS Matroska File Splitter can be downloaded from www.axis.com/techsup/software

For detailed recording and video information, select a recording and click Properties.

To remove a recording, select the recording and click Remove.

### **Continuous Recording**

The Axis product can be configured to continuously save video to a storage device. For information about storage devices, see *Storage on page 53*. To prevent the disk from becoming full, it is recommended to configure the disk to automatically remove old recordings.

If a new stream profile is selected while a recording is ongoing, the recording will be stopped and saved in the recording list and a new recording with the new stream profile will start. All previous continuous recordings will remain in the recording list until they are removed manually or through automatic removal of old recordings.

To start a continuous recording, follow these steps:

- 1. Go to Recordings > Continuous.
- 2. Select Enabled.
- 3. Select the type of storage device from the Storage list.
- 4. Select a **Stream profile** to use for continuous recordings. To include audio in the recording, use AAC audio encoding and make sure that audio is enabled in the selected stream profile.

# Recordings

5. Click Save to save and start the recording.

## Languages

# Languages

Multiple languages can be installed in the Axis product. All web pages including the online help will be displayed in the selected language. To switch languages, go to **Setup** > **Languages** and first upload the new language file. Browse and locate the file and click the **Upload Language** button. Select the new language from the list and click Save.

#### Note

- Resetting the product to factory default settings will erase any uploaded language files and reset the product language to English.
- Clicking the Restore button on the Maintenance page will not affect the language.
- A firmware upgrade will not affect the language used. However if you have uploaded a new language to the product and later upgrade the firmware, it may happen that the translation no longer matches the product's web pages. In this case, upload an updated language file.
- A language already installed in the product will be replaced when a current or a later version of the language file is uploaded.

## System Options

# **System Options**

### Security

### Users

User access control is enabled by default and can be configured under **System Options > Security > Users**. An administrator can set up other users by giving them user names and passwords. It is also possible to allow anonymous viewer login, which means that anybody may access the Live View page.

The user list displays authorized users and user groups (access levels):

- Viewers have access to the Live View page
- **Operators** have access to all settings except:
  - creating and modifying PTZ presets
  - creating and modifying PTZ control settings
  - creating and modifying privacy mask settings
  - uploading applications and language files
  - any of the settings included in the System Options
- Administrators have unrestricted access to all settings. The administrator can add, modify and remove other users.

#### Note

Note that when the option **Encrypted & unencrypted** is selected, the webserver will encrypt the password. This is the default option for a new unit or a unit reset to factory default settings.

Under HTTP/RTSP Password Settings, select the type of password to allow. You may need to allow unencrypted passwords if there are viewing clients that do not support encryption, or if you upgraded the firmware and existing clients support encryption but need to log in again and be configured to use this functionality.

Under User Settings, select the Enable anonymous viewer login option to allow anonymous users access to the Live View page.

Select the Enable anonymous PTZ control login to allow anonymous users access to the PTZ controls.

Deselect the Enable Basic Setup option to hide the Basic Setup menu. Basic Setup provides quick access to settings that should be made before using the Axis product.

#### ONVIF

ONVIF (Open Network Video Interface Forum) is a global interface standard that makes it easier for end users, integrators, consultants, and manufacturers to take advantage of the possibilities offered by network video technology. ONVIF enables interoperability between different vendor products, increased flexibility, reduced cost and future-proof systems.

By creating a user you automatically enable ONVIF communication. Use the user name and password with all ONVIF communication with the product. For more information see *www.onvif.org* 

### **IP Address Filter**

IP address filtering is enabled on the System Options > Security > IP Address Filter page. Once enabled, the listed IP address are allowed or denied access to the Axis product. Select Allow or Deny from the list and click Apply to enable IP address filtering.

The administrator can add up to 256 IP address entries to the list (a single entry can contain multiple IP addresses).

# System Options

### HTTPS

HTTPS (HyperText Transfer Protocol over Secure Socket Layer, or HTTP over SSL) is a web protocol providing encrypted browsing. HTTPS can also be used by users and clients to verify that the correct device is being accessed. The security level provided by HTTPS is considered adequate for most commercial exchanges.

The Axis product can be configured to require HTTPS when users from different user groups (administrator, operator, viewer) log in.

To use HTTPS, an HTTPS certificate must first be installed. Go to System Options > Security > Certificates to install and manage certificates. See *Certificates on page 47*.

To enable HTTPS on the Axis product:

- 1. Go to System Options > Security > HTTPS
- 2. Select an HTTPS certificate from the list of installed certificates.
- 3. Optionally, click Ciphers and select the encryption algorithms to use for SSL.
- 4. Set the HTTPS Connection Policy for the different user groups.
- 5. Click Save to enable the settings.

To access the Axis product via the desired protocol, in the address field in a browser, enter https:// for the HTTPS protocol and http:// for the HTTP protocol.

The HTTPS port can be changed on the System Options > Network > TCP/IP > Advanced page.

#### **IEEE 802.1X**

IEEE 802.1X is a standard for port-based Network Admission Control providing secure authentication of wired and wireless network devices. IEEE 802.1X is based on EAP (Extensible Authentication Protocol).

To access a network protected by IEEE 802.1X, devices must be authenticated. The authentication is performed by an authentication server, typically a **RADIUS server**, examples of which are FreeRADIUS and Microsoft Internet Authentication Service.

In Axis implementation, the Axis product and the authentication server identify themselves with digital certificates using EAP-TLS (Extensible Authentication Protocol – Transport Layer Security). The certificates are provided by a **Certification Authority** (CA). You need:

- a CA certificate to authenticate the authentication server.
- a CA-signed client certificate to authenticate the Axis product.

To create and install certificates, go to System Options > Security > Certificates. See *Certificates on page 47*. Many CA certificates are preinstalled.

To allow the product to access a network protected by IEEE 802.1X:

- 1. Go to System Options > Security > IEEE 802.1X.
- 2. Select a CA Certificate and a Client Certificate from the lists of installed certificates.
- 3. Under Settings, select the EAPOL version and provide the EAP identity associated with the client certificate.
- 4. Check the box to enable IEEE 802.1X and click Save.

Note

For authentication to work properly, the date and time settings in the Axis product should be synchronized with an NTP server. See *Date & Time on page 47*.

## **System Options**

#### Certificates

Certificates are used to authenticate devices on a network. Typical applications include encrypted web browsing (HTTPS), network protection via IEEE 802.1X and secure upload of images and notification messages for example via email. Two types of certificates can be used with the Axis product:

Server/Client certificates - To authenticate the Axis product.

**CA certificates –** To authenticate peer certificates, for example the certificate of an authentication server in case the Axis product is connected to an IEEE 802.1X protected network.

#### Note

Installed certificates, except preinstalled CA certificates, will be deleted if the product is reset to factory default. Preinstalled CA certificates that have been deleted will be reinstalled.

A Server/Client certificate can be self-signed or issued by a Certificate Authority (CA). A self-signed certificate offers limited protection and can be used before a CA-issued certificate has been obtained.

To install a self-signed certificate:

- 1. Go to Setup > System Options > Security > Certificates.
- 2. Click Create self-signed certificate and provide the requested information.

To create and install a CA-signed certificate:

- 1. Create a self-signed certificate as described above.
- 2. Go to Setup > System Options > Security > Certificates.
- 3. Click Create certificate signing request and provide the requested information.
- 4. Copy the PEM-formatted request and send to the CA of your choice.
- 5. When the signed certificate is returned, click **Install certificate** and upload the certificate.

Server/Client certificates can be installed as **Certificate from signing request** or as **Certificate and private key**. Select **Certificate and private key** if the private key is to be upload as a separate file or if the certificate is in PKCS#12 format.

The Axis product is shipped with several preinstalled CA certificates. If required, additional CA certificates can be installed:

- 1. Go to Setup > System Options > Security > Certificates.
- 2. Click Install certificate and upload the certificate.

### **Audio Support**

Select Enable audio support to allow clients to retrieve audio streams from the Axis product. For information on how to configure audio settings, see *Set Up Audio on page 24*.

#### Note

Deselecting this option will disable audio globally in the Axis product, for configured events and profiles with audio as well.

### Date & Time

The Axis product's date and time settings are configured under System Options > Date & Time.

Current Server Time displays the current date and time (24h clock). The time can be displayed in 12h clock in the text overlay (see below).

To change the date and time settings, select the preferred Time mode under New Server Time:

# System Options

- Synchronize with computer time Sets date and time according to the computer's clock. With this option, date and time are set once and will not be updated automatically.
- Synchronize with NTP Server Obtains date and time from an NTP server. With this option, date and time settings are updated continuously. For information on NTP settings, see NTP Configuration on page 50.

If using a host name for the NTP server, a DNS server must be configured. See DNS Configuration on page 50.

• Set manually – Allows you to manually set date and time.

If using an NTP server, select your Time zone from the drop-down list. If required, check Automatically adjust for daylight saving time changes.

The Date & Time Format Used in Images is the date and time format displayed as a text overlay in the video stream. Use the

predefined formats or see *File Naming & Date/Time Formats* in the online help 😢 for information on how to create custom date and time formats. To include date and time in the overlay text, go to **Video & Audio** and select **Include date** and **Include time**.

### Network

### **Basic TCP/IP Settings**

The Axis product supports IP version 4 and IP version 6. Both versions can be enabled simultaneously, and at least one version must always be enabled.

#### **IPv4 Address Configuration**

By default, the Axis product is set to use IPv4 (IP version 4) and to obtain the IP address automatically via DHCP. The IPv4 settings are configured under System Options > Network > TCP/IP > Basic.

DHCP (Dynamic Host Configuration Protocol) allows network administrators to centrally manage and automate the assignment of IP addresses. DHCP should only be enabled if using dynamic IP address notification, or if the DHCP can update a DNS server. It is then possible to access the Axis product by name (host name).

If DHCP is enabled and the product cannot be accessed, run AXIS IP Utility to search the network for connected Axis products, or reset the product to the factory default settings (see *page 56*) and then perform the installation again.

To use a static IP address, check Use the following IP address and specify the IP address, subnet mask and default router.

#### IPv6 Address Configuration

If IPv6 (IP version 6) is enabled, the Axis product will receive an IP address according to the configuration in the network router.

To enable IPv6, go to System Options > Network > TCP/IP > Basic. Other settings for IPv6 should be configured in the network router.

#### ARP/Ping

The product's IP address can be assigned using ARP and Ping. For instructions, see Assign IP Address Using ARP/Ping on page 48.

The ARP/Ping service is enabled by default but is automatically disabled two minutes after the product is started, or as soon as an IP address is assigned. To re-assign IP address using ARP/Ping, the product must be restarted to enable ARP/Ping for an additional two minutes.

To disable the service, go to System Options > Network > TCP/IP > Basic and clear the option Enable ARP/Ping setting of IP address.

Pinging the product is still possible when the service is disabled.

#### Assign IP Address Using ARP/Ping

The product's IP address can be assigned using ARP/Ping. The command must be issued within 2 minutes of connecting power.

## System Options

- 1. Acquire a free static IP address on the same network segment as the computer.
- 2. Locate the serial number (S/N) on the product label.
- 3. Open a command prompt and enter the following commands:

#### Linux/Unix syntax

```
arp -s <IP address> <serial number> temp
ping -s 408 <IP address>
```

#### Linux/Unix example

arp -s 192.168.0.125 00:40:8c:18:10:00 temp ping -s 408 192.168.0.125

Windows syntax (this may require that you run the command prompt as an administrator)

arp -s <IP address> <serial number>
ping -l 408 -t <IP address>

Windows example (this may require that you run the command prompt as an administrator)

```
arp -s 192.168.0.125 00-40-8c-18-10-00 ping -l 408 -t 192.168.0.125
```

- 4. Check that the network cable is connected and then restart the product by disconnecting and reconnecting power.
- 5. Close the command prompt when the product responds with Reply from 192.168.0.125:... or similar.
- 6. Open a browser and type http://<IP address> in the Location/Address field.

For other methods of assigning the IP address, see the document *Assign an IP Address and Access the Video Stream* on Axis Support web at *www.axis.com/techsup* 

#### Note

- To open a command prompt in Windows, open the Start menu and type cmd in the Run/Search field.
- To use the ARP command in Windows 8/Windows 7/Windows Vista, right-click the command prompt icon and select Run as administrator.
- To open a command prompt in Mac OS X, open the Terminal utility from Application > Utilities.

#### AXIS Video Hosting System (AVHS)

AVHS used in conjunction with an AVHS service, provides easy and secure Internet access to live and recorded video accessible from any location. For more information and help to find a local AVHS Service Provider go to www.axis.com/hosting

The AVHS settings are configured under System Options > Network > TCP IP > Basic. The possibility to connect to an AVHS service is enabled by default. To disable, clear the Enable AVHS box.

**One-click enabled** – Press and hold the product's control button (see *Hardware Overview on page 6*) for about 3 seconds to connect to an AVHS service over the Internet. Once registered, **Always** will be enabled and the Axis product stays connected to the AVHS service. If the product is not registered within 24 hours from when the button is pressed, the product will disconnect from the AVHS service.

Always – The Axis product will constantly attempt to connect to the AVHS service over the Internet. Once registered the product will stay connected to the service. This option can be used when the product is already installed and it is not convenient to use the one-click installation.

#### **AXIS Internet Dynamic DNS Service**

AXIS Internet Dynamic DNS Service assigns a host name for easy access to the product. For more information, see www.axiscam.net

## System Options

To register the Axis product with AXIS Internet Dynamic DNS Service, go to **System Options > Network > TCP/IP > Basic**. Under **Services**, click the AXIS Internet Dynamic DNS Service **Settings** button (requires access to the Internet). The domain name currently registered at AXIS Internet Dynamic DNS service for the product can at any time be removed.

#### Note

AXIS Internet Dynamic DNS Service requires IPv4.

#### Advanced TCP/IP Settings

#### **DNS Configuration**

DNS (Domain Name Service) provides the translation of host names to IP addresses. The DNS settings are configured under System Options > Network > TCP/IP > Advanced.

Select Obtain DNS server address via DHCP to use the DNS settings provided by the DHCP server.

To make manual settings, select Use the following DNS server address and specify the following:

**Domain name** – Enter the domain(s) to search for the host name used by the Axis product. Multiple domains can be separated by semicolons. The host name is always the first part of a fully qualified domain name, for example, <code>myserver</code> is the host name in the fully qualified domain name <code>myserver.mycompany.com</code> where <code>mycompany.com</code> is the domain name.

**Primary/Secondary DNS server** – Enter the IP addresses of the primary and secondary DNS servers. The secondary DNS server is optional and will be used if the primary is unavailable.

#### **NTP Configuration**

NTP (Network Time Protocol) is used to synchronize the clock times of devices in a network. The NTP settings are configured under System Options > Network > TCP/IP > Advanced.

Select Obtain NTP server address via DHCP to use the NTP settings provided by the DHCP server.

To make manual settings, select Use the following NTP server address and enter the host name or IP address of the NTP server.

#### Host Name Configuration

The Axis product can be accessed using a host name instead of an IP address. The host name is usually the same as the assigned DNS name. The host name is configured under System Options > Network > TCP/IP > Advanced.

Select Obtain host name via IPv4 DHCP to use host name provided by the DHCP server running on IPv4.

Select Use the host name to set the host name manually.

Select Enable dynamic DNS updates to dynamically update local DNS servers whenever the Axis product's IP address changes.

For more information, see the online help 0.

#### Link-Local IPv4 Address

Link-Local Address is enabled by default and assigns the Axis product an additional IP address which can be used to access the product from other hosts on the same segment on the local network. The product can have a Link-Local IP and a static or DHCP-supplied IP address at the same time.

This function can be disabled under System Options > Network > TCP/IP > Advanced.

#### HTTP

The HTTP port used by the Axis product can be changed under **System Options** > **Network** > **TCP/IP** > **Advanced**. In addition to the default setting, which is 80, any port in the range 1024–65535 can be used.

# System Options

#### HTTPS

The HTTPS port used by the Axis product can be changed under System Options > Network > TCP/IP > Advanced. In addition to the default setting, which is 443, any port in the range 1024–65535 can be used.

To enable HTTPS, go to System Options > Security > HTTPS. For more information, see HTTPS on page 46.

#### NAT traversal (port mapping) for IPv4

A network router allows devices on a private network (LAN) to share a single connection to the Internet. This is done by forwarding network traffic from the private network to the "outside", that is, the Internet. Security on the private network (LAN) is increased since most routers are pre-configured to stop attempts to access the private network (LAN) from the public network (Internet).

Use **NAT traversal** when the Axis product is located on an intranet (LAN) and you wish to make it available from the other (WAN) side of a NAT router. With NAT traversal properly configured, all HTTP traffic to an external HTTP port in the NAT router is forwarded to the product.

NAT traversal is configured under System Options > Network > TCP/IP > Advanced.

Note

- For NAT traversal to work, this must be supported by the router. The router must also support UPnPTM.
- In this context, router refers to any network routing device such as a NAT router, Network router, Internet Gateway, Broadband router, Broadband sharing device, or a software such as a firewall.

**Enable/Disable** – When enabled, the Axis product attempts to configure port mapping in a NAT router on your network, using UPnP<sup>TM</sup>. Note that UPnP<sup>TM</sup> must be enabled in the product (see **System Options** > **Network** > **UPnP**).

**Use manually selected NAT router –** Select this option to manually select a NAT router and enter the IP address for the router in the field. If no router is specified, the product automatically searches for NAT routers on your network. If more than one router is found, the default router is selected.

Alternative HTTP port – Select this option to manually define an external HTTP port. Enter a port in the range 1024–65535. If the port field is empty or contains the default setting, which is 0, a port number is automatically selected when enabling NAT traversal.

#### Note

- An alternative HTTP port can be used or be active even if NAT traversal is disabled. This is useful if your NAT router does not support UPnP and you need to manually configure port forwarding in the NAT router.
- If you attempt to manually enter a port that is already in use, another available port is automatically selected.
- When the port is selected automatically it is displayed in this field. To change this, enter a new port number and click Save.

#### FTP

The FTP server running in the Axis product enables upload of new firmware, user applications, etc. The FTP server can be disabled under System Options > Network > TCP/IP > Advanced.

#### Note

This FTP server has nothing to do with the product's ability to transfer images via FTP to other locations and servers.

#### RTSP

The RTSP server running in the Axis product allows a connecting client to start an H.264 stream. The RTSP port number can be changed under **System Options > Network > TCP/IP > Advanced**. The default port is 554.

#### Note

H.264 video streams will not be available if the RTSP server is disabled.

# **System Options**

### SOCKS

SOCKS is a networking proxy protocol. The Axis product can be configured to use a SOCKS server to reach networks on the other side of a firewall or proxy server. This functionality is useful if the Axis product is located on a local network behind a firewall, and notifications, uploads, alarms, etc need to be sent to a destination outside the local network (for example the Internet).

SOCKS is configured under System Options > Network > SOCKS. For more information, see the online help  $\heartsuit$ .

#### QoS (Quality of Service)

QoS (Quality of Service) guarantees a certain level of a specified resource to selected traffic on a network. A QoS-aware network prioritizes network traffic and provides a greater network reliability by controlling the amount of bandwidth an application may use.

The QoS settings are configured under System Options > Network > QoS. Using DSCP (Differentiated Services Codepoint) values, the Axis product can mark different types of traffic.

#### Note

Live audio DSCP will be equal to live video DSCP if H.264 over RTSP is used.

#### **SNMP**

The Simple Network Management Protocol (SNMP) allows remote management of network devices. An SNMP community is the group of devices and management station running SNMP. Community names are used to identify groups.

To enable and configure SNMP in the Axis product, go to the System Options > Network > SNMP page.

Depending on the level of security required, select the version on SNMP to use.

Traps are used by the Axis product to send messages to a management system on important events and status changes. Check **Enable** traps and enter the IP address where the trap message should be sent and the **Trap community** that should receive the message.

#### Note

If HTTPS is enabled, SNMP v1 and SNMP v2c should be disabled.

Traps for SNMP v1/v2 are used by the Axis product to send messages to a management system on important events and status changes. Check Enable traps and enter the IP address where the trap message should be sent and the Trap community that should receive the message.

The following traps are available:

- Cold start
- Warm start
- Link up
- Authentication failed

SNMP v3 provides encryption and secure passwords. To use traps with SNMP v3, an SNMP v3 management application is required.

To use SNMP v3, HTTPS must be enabled, see *HTTPS on page 46*. To enable SNMP v3, check the box and provide the initial user password.

#### Note

The initial password can only be set once. If the password is lost, the Axis product must be reset to factory default, see *Reset to Factory Default Settings on page 56.* 

### UPnP™

The Axis product includes support for UPnP<sup>TM</sup>. UPnP<sup>TM</sup> is enabled by default and the product is automatically detected by operating systems and clients that support this protocol.

## System Options

UPnP<sup>TM</sup> can be disabled under System Options > Network > UPnP

#### RTP/H.264

The RTP port range and multicast settings are configured under System Options > Network > RTP.

The RTP port range defines the range of ports from which the video/audio ports are automatically selected. For multicast streams, only certain IP addresses and port numbers should be used.

Select Always Multicast Video and/or Always Multicast Audio to start multicast streaming without opening an RTSP session.

#### Bonjour

The Axis product includes support for Bonjour. Bonjour is enabled by default and the product is automatically detected by operating systems and clients that support this protocol.

Bonjour can be disabled under System Options > Network > Bonjour.

### Storage

#### **Network Share**

Network share allows you to add network storage such as a NAS (network-attached storage). The NAS shall be dedicated for recordings and data from the Axis products connected to the network. For information about reference NAS devices, go to www.axis.com/products/axis-camera-companion/support-and-documentation

#### Note

For NAS recommendations see www.axis.com

To add a network share:

- 1. Go to System Options > Storage.
- 2. Click Network Share.
- 3. Enter the IP address, DNS or Bonjour name to the host server in the Host field.
- 4. Enter the name of the share in the Share field. Sub folders cannot be used.
- 5. If required, select The share requires login and enter the user name and password.
- 6. Click Connect.

To clear all recordings and data from the Axis product's folder on the designated share, click Clear under Storage Tools.

To avoid filling the share, it is recommended to remove recordings continuously. Under **Recording Settings**, select **Remove recordings** older than and select the number of days or weeks.

To stop writing to the share and protect recordings from being removed, select Lock under Recording Settings.

### Ports & Devices

### I/O Ports

Configure the input and output ports supported by your Axis product from System Options > Ports & Devices > I/O Ports. Ports can be given descriptive names, and their Normal state can be configured. For more information about this see the online help

*V*. For information regarding how to connect the input and output on this product see *Pin Assignments for the I/O Connector of the AXIS 291 1U Video Server Rack on page 7*.

## **System Options**

### **COM Port**

The Axis product has one RS-485/RS-422 serial port. The port supports the following modes:

- Generic HTTP allows the Axis product to receive data and send commands via HTTP.
- Pan Tilt Zoom is used to control a PTZ device. The PTZ device requires a driver. See *Install PTZ Driver* for more information. Drivers can be downloaded from www.axis.com
- Generic TCP/IP allows the Axis product to receive data and send commands via TCP/IP.
- Daisy chain server allows Daisy chain clients to communicate with the Axis product.

Select the desired Port Type from the drop-down list. For more information, see the online help  ${\it O}$  .

#### **Port Status**

The list on the System Options > Ports & Devices > Port Status page shows the status of the product's input and output ports.

### Maintenance

The Axis product provides several maintenance functions. These are available under System Options > Maintenance.

Click Restart to perform a correct restart if the Axis product is not behaving as expected. This will not affect any of the current settings.

#### Note

A restart clears all entries in the Server Report.

Click Restore to reset most settings to the factory default values. The following settings are not affected:

- the boot protocol (DHCP or static)
- the static IP address
- the default router
- the subnet mask
- the system time
- the IEEE 802.1X settings
- uploaded applications are kept but must be restarted

Click **Default** to reset all settings, including the IP address, to the factory default values. This button should be used with caution. The Axis product can also be reset to factory default using the control button, see *Reset to Factory Default Settings on page 56*.

To identify the product or test the Status LED, click Flash LED under Identify and specify the duration in seconds, minutes or hours. This can be useful for identifying the product among other products installed in the same location.

For information about firmware upgrade, see Upgrade the Firmware on page 57.

### Support

#### Support Overview

The System Options > Support > Support Overview page provides information on troubleshooting and contact information, should you require technical assistance.

See also Troubleshooting on page 57.

## **System Options**

#### System Overview

To get an overview of the Axis product's status and settings, go to **System Options > Support > System Overview**. Information that can be found here includes firmware version, IP address, network and security settings, event settings, image settings and recent log items. Many of the captions are links to the proper Setup page.

#### Logs & Reports

The System Options > Support > Logs & Reports page generates logs and reports useful for system analysis and troubleshooting. If contacting Axis Support, please provide a valid Server Report with your query.

System Log - Provides information about system events.

Access Log – Lists all failed attempts to access the product. The Access Log can also be configured to list all connections to the product (see below).

Server Report – Provides information about the product status in a pop-up window. The Access Log is automatically included in the Server Report.

You can view or download the server report. Downloading the server report creates a .zip file that contains a complete server report text file in UTF–8 format. Select the **Include snapshot with default image settings** option to include a snapshot of the product's Live View. The server report .zip file should always be included when contacting support.

**Parameter List** – Shows the product's parameters and their current settings. This may prove useful when troubleshooting or when contacting Axis Support.

Connection List - Lists all clients that are currently accessing media streams.

Crash Report - Generates an archive with debugging information. The report takes several minutes to generate.

The log levels for the System Log and the Access Log are set under System Options > Support > Logs & Reports > Configuration . The Access Log can be configured to list all connections to the product (select Critical, Warnings & Info).

### Advanced

#### Scripting

Scripting allows experienced users to customize and use their own scripts.

#### NOTICE

Improper use may cause unexpected behavior and loss of contact with the Axis product.

Axis strongly recommends that you do not use this function unless you understand the consequences. Axis Support does not provide assistance for problems with customized scripts.

To open the Script Editor, go to System Options > Advanced > Scripting. If a script causes problems, reset the product to its factory default settings, see *page 56*.

For more information, see www.axis.com/developer

#### File Upload

Files, for example webpages and images, can be uploaded to the Axis product and used as custom settings. To upload a file, go to System Options > Advanced > File Upload.

Uploaded files are accessed through http://<ip address>/local/<user>/<file name> where <user> is the selected user group (viewer, operator or administrator) for the uploaded file.

## **System Options**

#### **Plain Config**

Plain Config is for advanced users with experience of Axis product configuration. Most parameters can be set and modified from this page.

To open Plain Config, go to System Options > Advanced > Plain Config. Axis Support does not provide assistance.

## **Reset to Factory Default Settings**

#### Important

Reset to factory default should be used with caution. A reset to factory default will reset all settings, including the IP address, to the factory default values.

#### Note

The installation and management software tools are available from the support pages on www.axis.com/techsup

For products with multiple IP addresses channel 1 will have the address 192.168.0.90, channel 2 will have the address 192.168.0.91 and so on.

To reset the product to the factory default settings:

- 1. Press and hold the control button and the restart button at the same time.
- 2. Release the restart button but continue to hold down the control button for 15–30 seconds until the status LED indicator flashes amber.
- 3. Release the control button. The process is complete when the status LED indicator turns green. The product has been reset to the factory default settings. If no DHCP server is available on the network, the default IP address is 192.168.0.90
- 4. Using the installation and management software tools, assign an IP address, set the password and access the video stream

#### Note

To reset a single channel to the original factory default settings, use the button provided in that product's webpage.

It is also possible to reset parameters to factory default via the web interface. Go to Setup > System Options > Maintenance and click Default.

## Troubleshooting

### Troubleshooting

### Check the Firmware

Firmware is software that determines the functionality of network devices. One of your first actions when troubleshooting a problem should be to check the current firmware version. The latest version may contain a correction that fixes your particular problem. The current firmware version in the Axis product is displayed in the page Setup > Basic Setup and in Setup > About.

## Upgrade the Firmware

#### Important

- Your dealer reserves the right to charge for any repair attributable to faulty upgrade by the user.
- Preconfigured and customized settings are saved when the firmware is upgraded (providing the features are available in the new firmware) although this is not guaranteed by Axis Communications AB.

#### Note

- After the upgrade process has completed, the product will restart automatically. If restarting the product manually after the upgrade, wait 10 minutes even if you suspect the upgrade has failed.
- When you upgrade the Axis product with the latest firmware from Axis website, the product receives the latest functionality available. Always read the upgrade instructions and release notes available with each new release before upgrading the firmware.

To upgrade the product's firmware:

- 1. Download the latest firmware file to your computer, available free of charge at www.axis.com/techsup
- 2. Go to Setup > System Options > Maintenance in the product's webpages.
- 3. Under Upgrade Server, click Browse and locate the file on your computer.
- 4. Click Upgrade.
- 5. Wait approximately 10 minutes while the product is being upgraded and restarted. Then access the product.

AXIS Camera Management can be used for multiple upgrades. See www.axis.com for more information.

| Basic Setup                                                                                    | Maintain Server 🕜                                                                                                    |
|------------------------------------------------------------------------------------------------|----------------------------------------------------------------------------------------------------|
| Video & Audio                                                                                  | Maintain Server                                                                                                    |
| Live View Config                                                                               | Restart Restart the AXIS Q7414 Video Encoder.                                                                                                    |
|                                                                                                |                                                                                                    |
| > PTZ                                                                                          | Restore Resets all parameters, except the IP parameters, to the original factory settings.                                                        |
| Detectors                                                                                      | Default Resets all parameters to the original factory settings.                                                                                   |
| Applications                                                                                   | Upgrade Server                                                                                                    |
| • Events                                                                                       | Upgrade the AXIS Q7414 with the latest firmware.                                                                                                  |
| • Recordings                                                                                   | Specify the firmware to upgrade to: Browse and click Upgrade                                                                                      |
| Languages                                                                                      | Note: Do not disconnect power to the unit during the upgrade. The unit restarts automatically<br>after the upgrade has completed. (1-10 minutes.) |
|                                                                                                | Identify                                                                                                    |
| <ul> <li>System Options</li> <li>Security</li> <li>Date &amp; Time</li> <li>Network</li> </ul> | Flash LED     for 10     seconds ▼     [160]                                                                                                    |
| Storage                                                                                        | Rack overview                                                                                                    |
| <ul> <li>Ports &amp; Devices</li> <li>Maintenance</li> </ul>                                   |                                                                                                    |
| Support     Advanced                                                                           |                                                                                                    |
| About                                                                                          |                                                                                                    |

## Troubleshooting

#### **Emergency Recovery Procedure**

If power or network connection is lost during the upgrade, the process fails and the product may become unresponsive. Flashing red Status indicator indicates a failed upgrade. To recover the product, follow the steps below. The serial number is found on the product's label.

1. In UNIX/Linux, type the following from the command line:

```
arp -s <IP address> <serial number> temp
ping -1 408 <IP address>
```

In Windows, type the following from a command/DOS prompt (this may require that you run the command prompt as an administrator):

arp -s <IP address> <serial number>
ping -l 408 -t <IP address>

- 2. If the product does not reply in 30 seconds, restart it and wait for a reply. Press CTRL+C to stop Ping.
- 3. Open a browser and type in the product's IP address. In the page that opens, use the **Browse** button to select the upgrade file to use. Then click **Load** to restart the upgrade process.
- 4. After the upgrade is complete (1–10 minutes), the product automatically restarts and shows a steady green on the Status indicator.
- 5. Reinstall the product, referring to the Installation Guide.

If the emergency recovery procedure does not get the product up and running again, contact Axis support at www.axis.com/techsup/

### Symptoms, Possible Causes and Remedial Actions

Problems setting the IP address

| When using ARP/Ping                                                       | Try the installation again. The IP address must be set within two minutes after power has been applied to the product. Ensure the Ping length is set to 408. For instructions, see <i>Assign IP Address Using ARP/Ping on page 48</i> .                                                                                                    |
|---------------------------------------------------------------------------|----------------------------------------------------------------------------------------------------|
| The product is located on a different subnet                              | If the IP address intended for the product and the IP address of the computer used to access the product are located on different subnets, you will not be able to set the IP address. Contact your network administrator to obtain an IP address.                                                                                                    |
| The IP address is being used<br>by another device                         | Disconnect the Axis product from the network. Run the Ping command (in a Command/DOS window, type ping and the IP address of the product):                                                                                                    |
|                                                                           | <ul> <li>If you receive: Reply from <ip address="">: bytes=32; time=10 this means that the IP address may already be in use by another device on the network. Obtain a new IP address from the network administrator and reinstall the product.</ip></li> <li>If you receive: Request timed out, this means that the IP address is available for use with the Axis product. Check all cabling and reinstall the product.</li> </ul> |
| Possible IP address conflict<br>with another device on the<br>same subnet | The static IP address in the Axis product is used before the DHCP server sets a dynamic address.<br>This means that if the same default static IP address is also used by another device, there may<br>be problems accessing the product.                                                                                                    |

#### The product cannot be accessed from a browser

| Cannot log in | When HTTPS is enabled, ensure that the correct protocol (HTTP or HTTPS) is used when attempting to log in. You may need to manually type <code>http</code> or <code>https</code> in the browser's address field. |
|---------------|----------------------------------------------------------------------------------------------------|
|               | If the password for the user root is lost, the product must be reset to the factory default settings.<br>See Reset to Factory Default Settings on page 56.                                                       |

# Troubleshooting

| The IP address has been<br>changed by DHCP                              | IP addresses obtained from a DHCP server are dynamic and may change. If the IP address has been changed, use AXIS IP Utility or AXIS Camera Management to locate the product on the network. Identify the product using its model or serial number, or by the DNS name (if the name has been configured).     |
|-------------------------------------------------------------------------|----------------------------------------------------------------------------------------------------|
|                                                                         | If required, a static IP address can be assigned manually. For instructions, see the document Assign an IP Address and Access the Video Stream on Axis Support web at www.axis.com/techsup.                                                                                                    |
| Certificate error when using<br>IEEE 802.1X                             | For authentication to work properly, the date and time settings in the Axis product should be synchronized with an NTP server. See <i>Date &amp; Time on page 47</i> .                                                                                                    |
| The product is accessible loc                                           | ally but not externally                                                                                                    |
| Router configuration                                                    | To configure your router to allow incoming data traffic to the Axis product, enable the NAT-traversa feature which will attempt to automatically configure the router to allow access to the Axis product, see NAT traversal (port mapping) for IPv4 on page 51. The router must support UPnP <sup>TM</sup> . |
| Firewall protection                                                     | Check the Internet firewall with your network administrator.                                                                                                    |
| Default routers required                                                | Check if you need to configure the router settings from System Options > Network > TCP/IP > Basic.                                                                                                    |
| Problems with streaming H.:                                             | 264                                                                                                    |
| Problems with AXIS Media<br>Control ( <i>Internet Explorer</i><br>only) | To enable the updating of video images in Internet Explorer, set the browser to allow ActiveX controls. Also, make sure that AXIS Media Control is installed on your computer.                                                                                                    |
| No H.264 displayed in the client                                        | Check that the relevant H.264 connection methods and correct interface are enabled in the AMC Control Panel (streaming tab). See AXIS Media Control (AMC) on page 15.                                                                                                    |
|                                                                         | In the AMC Control Panel, select the H.264 tab and click Set to default H.264 decoder.                                                                                                    |
|                                                                         | Check that RTSP is enabled under System Options > Network > TCP/IP > Advanced.                                                                                                    |
| Multicast H.264 only accessible by local clients                        | Check if your router supports multicasting, or if the router settings between the client and the product need to be configured. The TTL (Time To Live) value may need to be increased.                                                                                                    |
| No multicast H.264<br>displayed in the client                           | Check with your network administrator that the multicast addresses used by the Axis product are valid for your network.                                                                                                    |
|                                                                         | Check with your network administrator to see if there is a firewall preventing viewing.                                                                                                    |
| Poor rendering of H.264<br>images                                       | Ensure that your graphics card is using the latest driver. The latest drivers can usually be downloaded from the manufacturer's website.                                                                                                    |
| Color saturation is different<br>in H.264 and Motion JPEG               | Modify the settings for your graphics adapter. Refer to the adapter's documentation for more information.                                                                                                    |
| Lower frame rate than                                                   | See Performance Considerations on page 61.                                                                                                    |
| expected                                                                | Reduce the number of applications running on the client computer.                                                                                                    |
|                                                                         | Limit the number of simultaneous viewers.                                                                                                    |
|                                                                         | Check with the network administrator that there is enough bandwidth available.                                                                                                    |
|                                                                         | Check in the AMC Control Panel (H.264 tag) that video processing is NOT set to Decode only key frames.                                                                                                    |
|                                                                         | Lower the image resolution.                                                                                                    |

# Troubleshooting

| Image unsatisfactory                          | Check the video stream and camera settings under Setup > Video & Audio > Video Stream and Setup > Video & Audio > Camera Settings.                                                                                                    |
|-----------------------------------------------|----------------------------------------------------------------------------------------------------|
| Motion Detection triggers u                   | inexpectedly                                                                                                    |
| Changes in luminance                          | Motion detection is based on changes in luminance in the image. This means that if there are sudden changes in the lighting, motion detection may trigger mistakenly. Lower the sensitivity setting to avoid problems with luminance.                                                                                                    |
| No audio                                      |                                                                                                    |
| Incorrect setup                               | Check the sound card in the computer. Ensure that mute is not selected and that the volume settings are correct.                                                                                                    |
|                                               | Check that Enable audio support is selected under Setup > System Options > Security > Audio Support.                                                                                                    |
|                                               | Check that the correct Audio Input source is selected under Setup > Video & Audio > Audio Settings.                                                                                                    |
| Poor audio quality                            |                                                                                                    |
| Stuttering                                    | Reduce the number of listeners and viewers. Decrease image resolution and compression.                                                                                                    |
| Unsynchronized audio and<br>video using H.264 | Synchronize the product's date and time settings with an NTP server. Go to Setup > System Options > Date & Time.                                                                                                    |
| Distorted audio                               | Check that the correct Audio Input source is selected under Setup > Video & Audio > Audio Settings.                                                                                                    |
| Feedback loops                                | Feedback loops might appear in full-duplex mode. Try moving the microphone or the speaker, or use half-duplex mode instead.                                                                                                    |
| Storage and disk manageme                     | ent problems                                                                                                    |
| Storage disruption                            | A storage disruption alarm is sent if a storage device is unavailable, removed, full, locked or if oth read or write problems occur. To identify the source of the problem, check the <b>System Log</b> under <b>System Options &gt; Support &gt; Logs &amp; Reports</b> . Depending on the problem, it might be necessary re-mount the storage device. |

For information on how to set up a storage disruption alarm, see Events on page 37.

# **Technical Specifications**

## **Technical Specifications**

### Connectors

### **Audio Connector**

The Axis product is equipped with 3.5 mm audio input and output connectors combined. The connectors are compatible with M6 x 0.5 threaded locking collars.

- In: Balanced or unbalanced input for a mono microphone or line signal.
- Out: Audio out (line level), that can be connected to a public address (PA) system or an active speaker with built-in amplifier. A stereo connector must be used.

For best audio quality and when using long cables, use a balanced microphone and shielded cables. For a more secure connection, threaded audio connectors are recommended. In this case, the audio mounting nut will need to be removed.

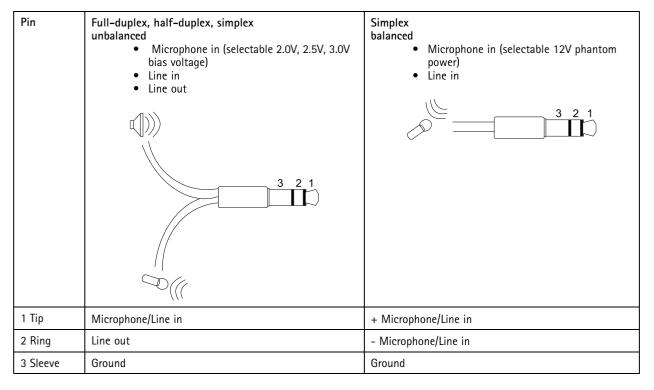

## **Performance Considerations**

When setting up your system, it is important to consider how various settings and situations will affect performance. Some factors affect the amount of bandwidth (the bit rate) required, others can affect the frame rate, and some affect both. If the load on the CPU reaches its maximum, this will also affect the frame rate.

The following factors are among the most important to consider:

- High image resolution and/or lower compression levels result in images containing more data. Bandwidth affected.
- Access by large numbers of Motion JPEG and/or unicast H.264 clients. Bandwidth affected.
- Simultaneous viewing of different streams (resolution, compression) by different clients. Effect on frame rate and bandwidth.

# **Technical Specifications**

- Accessing Motion JPEG and H.264 video streams simultaneously. Frame rate and bandwidth affected.
- Heavy usage of event settings affect the product's CPU load. Frame rate affected.
- Using HTTPS may reduce frame rate, in particular if streaming Motion JPEG.
- Heavy network utilization due to poor infrastructure. Bandwidth affected.
- Viewing on poorly performing client computers lowers perceived performance. Frame rate affected.
- Running multiple AXIS Camera Application Platform (ACAP) applications simultaneously may affect the frame rate and the general performance.

User Manual AXIS 07414 Video Encoder © Axis Communications AB, 2013 - 2017 Ver. M4.4 Date: March 2017 Part No. 54418